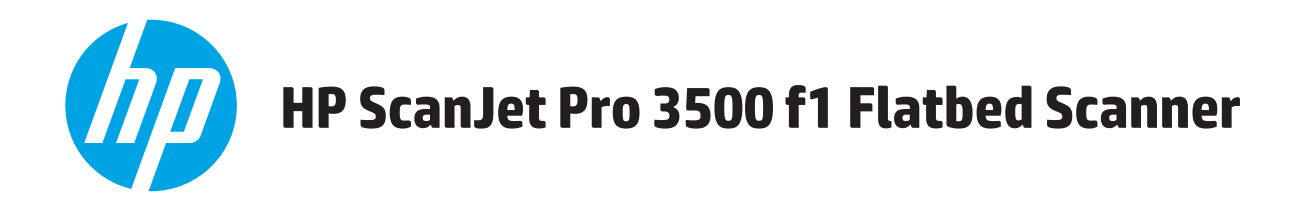

# **Felhasználói útmutató**

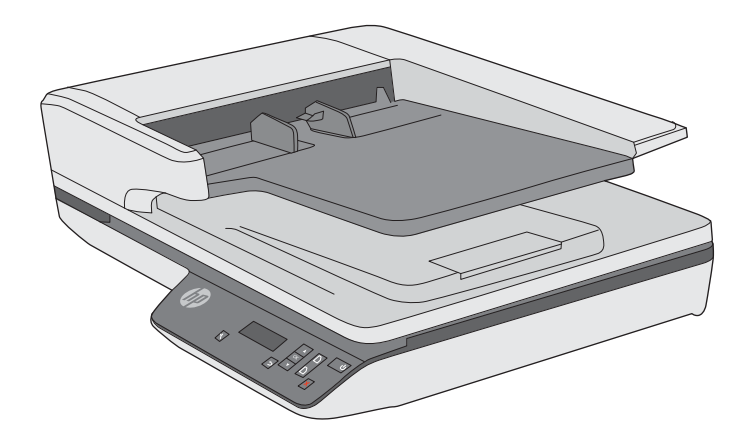

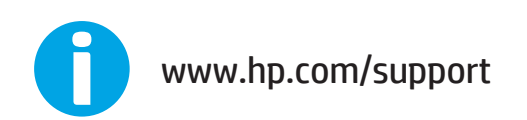

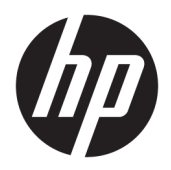

# HP ScanJet Pro 3500 f1 Flatbed Scanner

Felhasználói útmutató

#### **Szerzői jogok és licencinformációk**

© 2020 Copyright HP Development Company, L.P.

Az előzetes írásbeli engedély nélküli másolás, átvétel vagy fordítás tilos, kivéve olyan esetekben, ahol ezt a szerzői jogi rendelkezések külön megengedik.

A jelen dokumentumban foglalt információ előzetes figyelmeztetés nélkül változhat.

A HP termékekre és szolgáltatásokra kizárólag a termékekhez és szolgáltatásokhoz mellékelt, írásban lefektetett garanciák érvényesek. Az itt leírtak semmilyen alapon nem tekinthetőek további garanciának. A HP nem felelős a nyomdahibákért, szerkesztési hibákért és kihagyásokért.

#### **Kereskedelmi védjegyek**

Az ENERGY STAR® és az ENERGY STAR® jelölés az Egyesült Államokban bejegyzett védjegy.

A Microsoft®, a Windows®, a Windows® XP és a Windows Vista® a Microsoft Corporation Egyesült Államokban bejegyzett védjegye.

4. kiadás, 2020/7

# **Tartalomjegyzék**

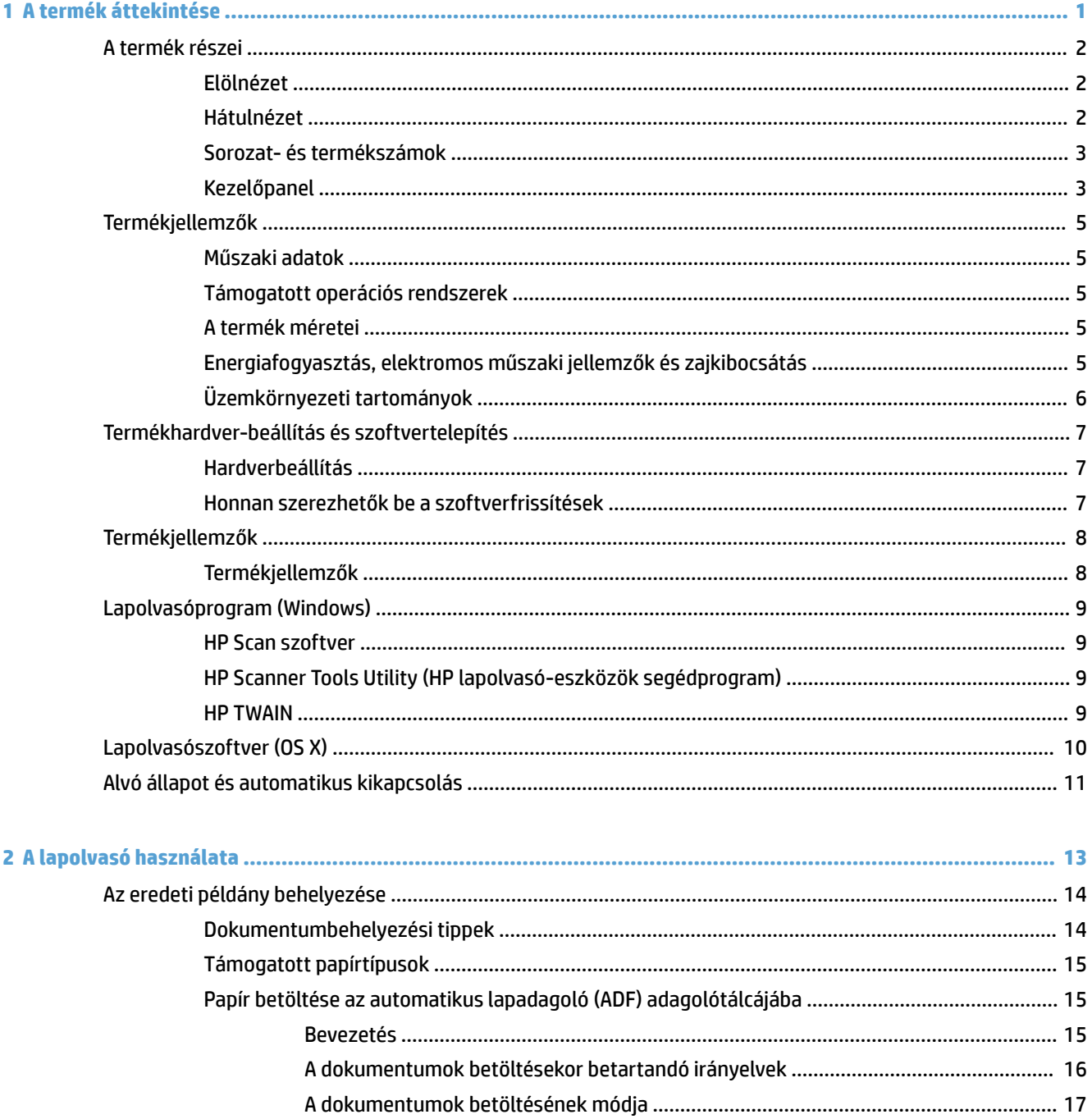

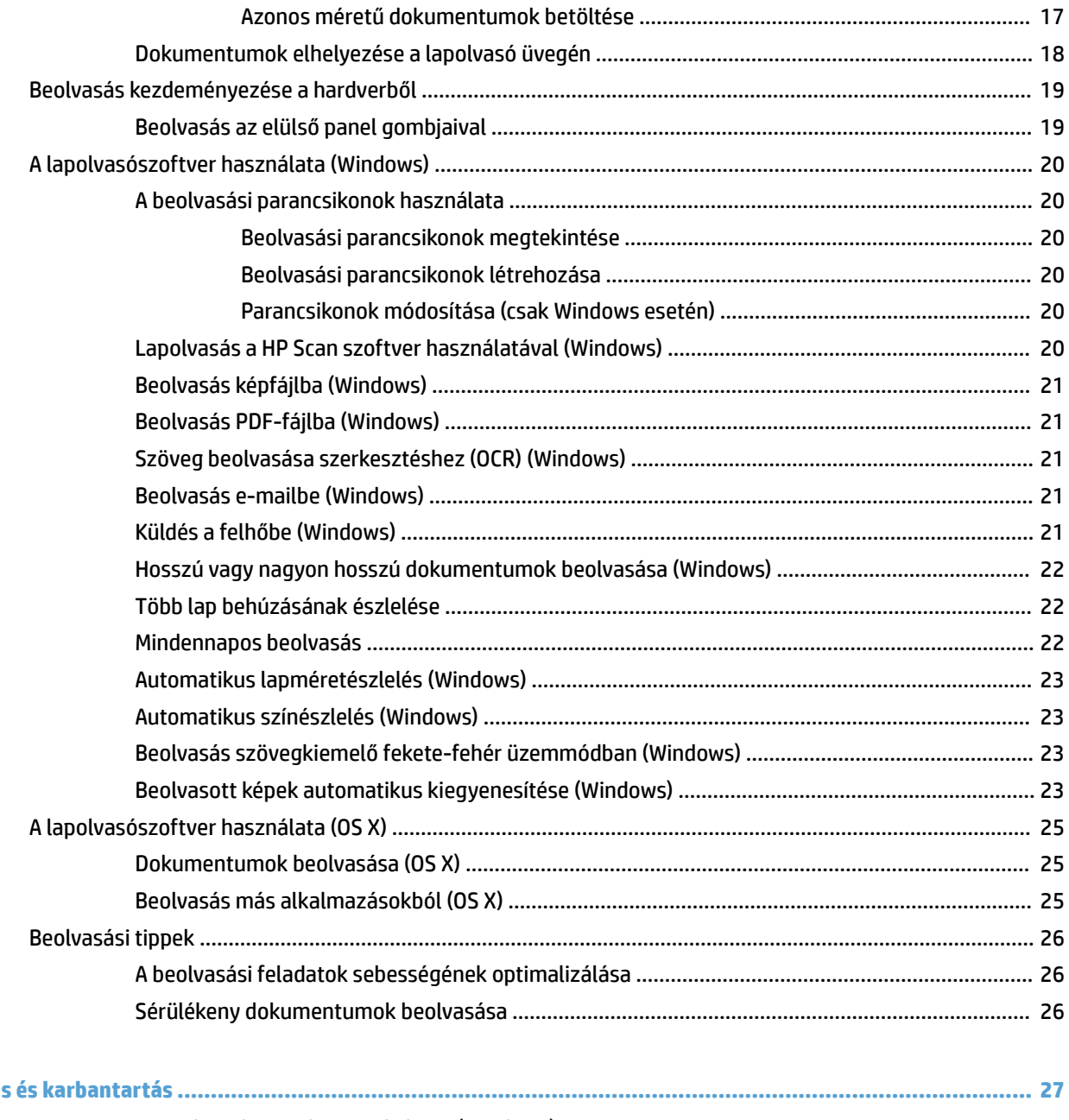

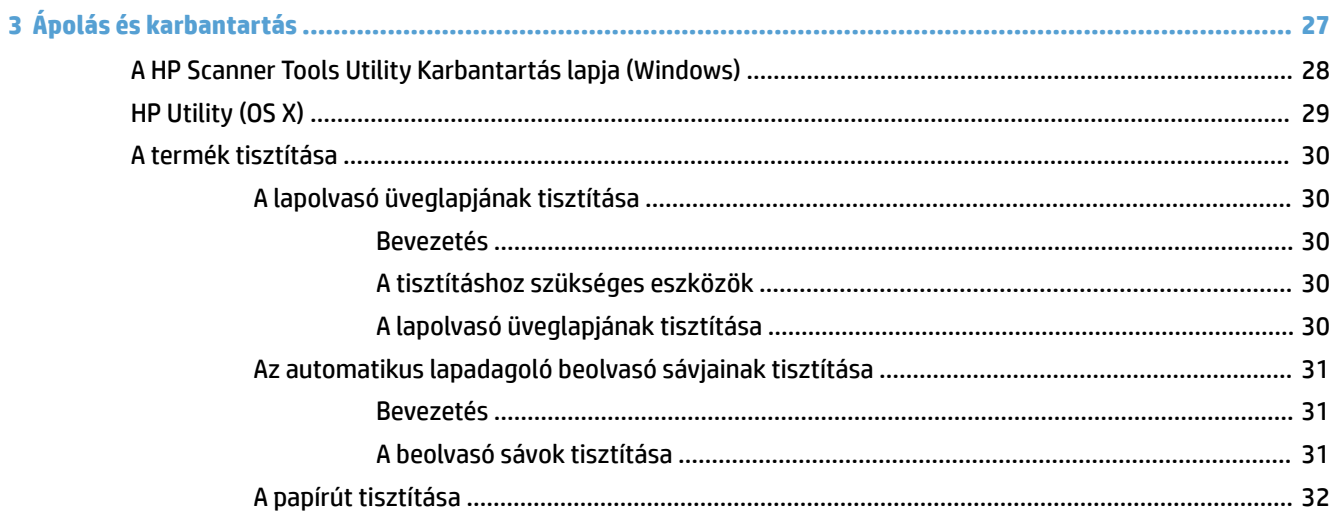

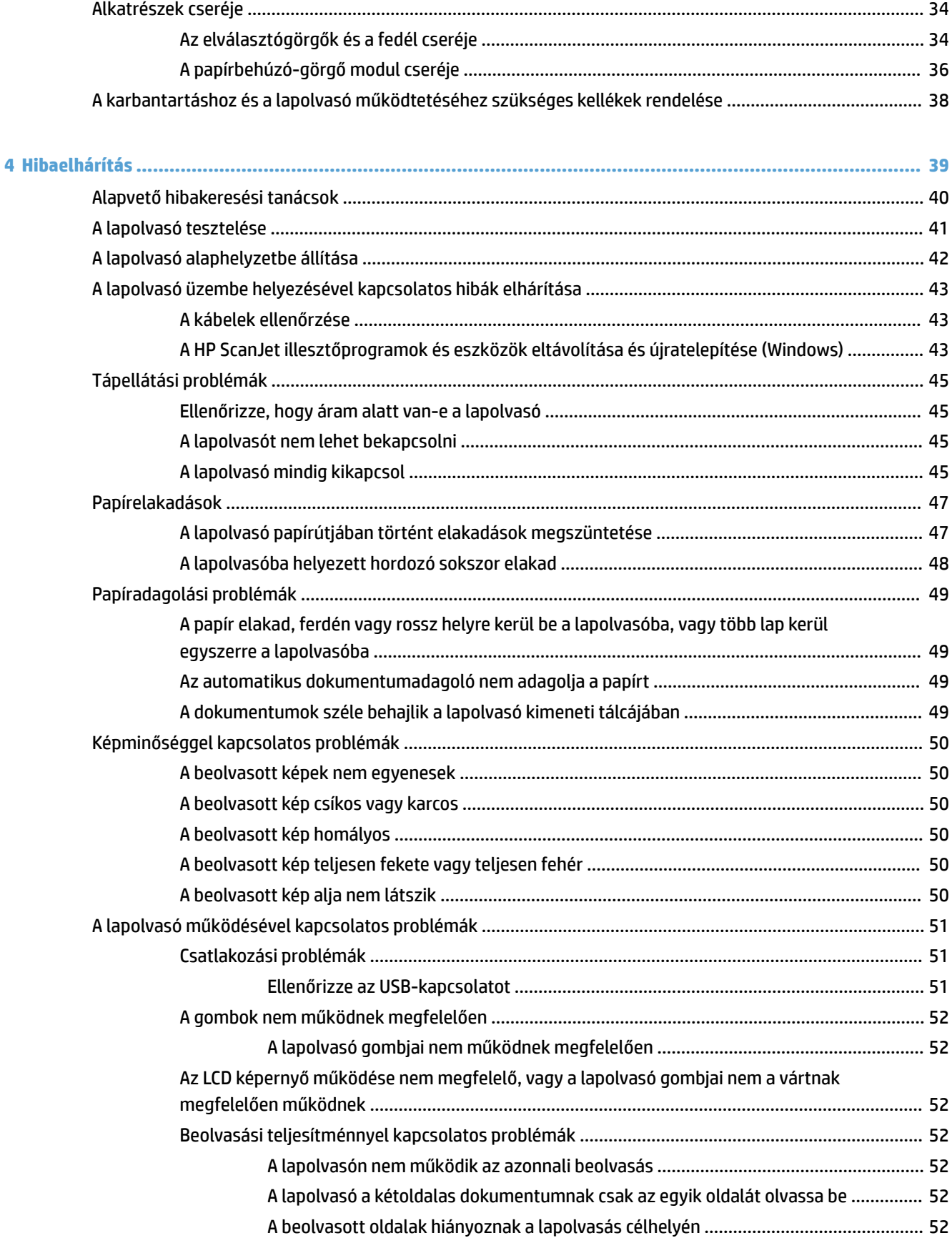

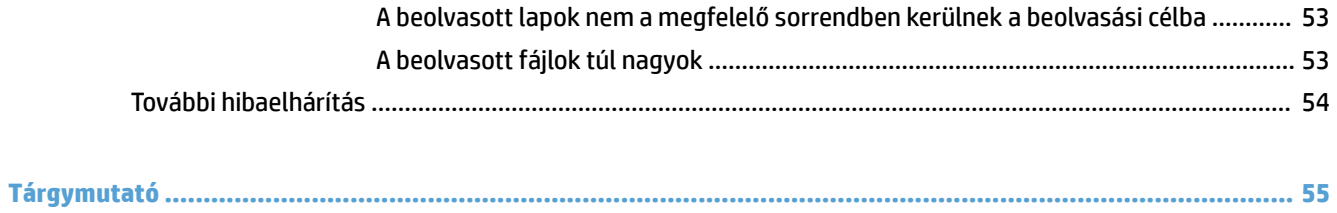

# <span id="page-8-0"></span>**1 A termék áttekintése**

Ez a felhasználói útmutató fontos információkat tartalmaz a HP ScanJet Pro 3500 f1 síkágyas lapolvasóról.

- [A termék részei](#page-9-0)
- [Termékjellemzők](#page-12-0)
- [Termékhardver-beállítás és szoftvertelepítés](#page-14-0)
- [Termékjellemzők](#page-15-0)
- [Lapolvasóprogram \(Windows\)](#page-16-0)
- [Lapolvasószoftver \(OS X\)](#page-17-0)
- [Alvó állapot és automatikus kikapcsolás](#page-18-0)

További információkért látogasson el a [www.hp.com/support](http://www.hp.com/support/) webhelyre. Kattintson a **Hibaelhárítás** elemre. Adja meg a lapolvasó nevét (HP ScanJet Pro 3500 f1 síkágyas lapolvasó), majd kattintson a **Keresés** gombra.

A HP mindenre kiterjedő terméksúgója az alábbi információkat tartalmazza:

- · Telepítés és konfigurálás
- Tanulás és használat
- Hibaelhárítás
- Szoftverfrissítések letöltése
- Csatlakozás a támogatási fórumokhoz
- Garanciális és szabályzati információk keresése

# <span id="page-9-0"></span>**A termék részei**

Ez a rész a HP ScanJet Pro 3500 fizikai összetevőit írja le.

# **Elölnézet**

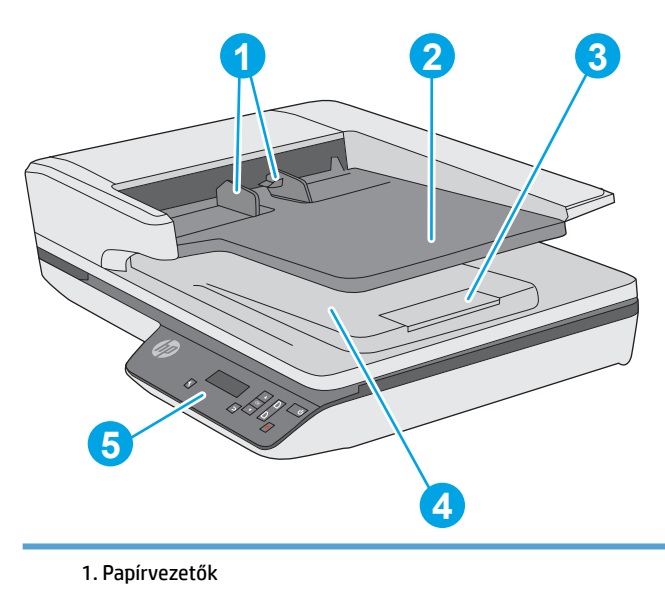

- 2. Dokumentumadagoló tálca
- 3: Kimeneti ütköző
- 4. Dokumentumkimeneti tálca
- 5. Kezelőpanel

# **Hátulnézet**

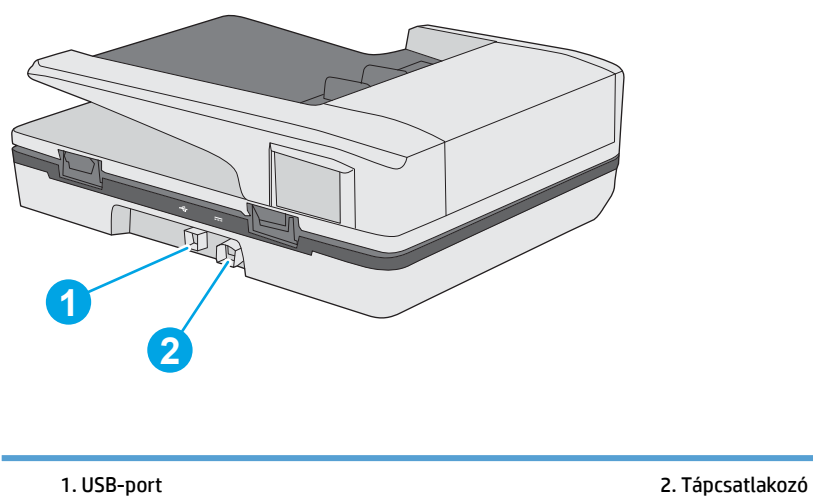

# <span id="page-10-0"></span>**Sorozat- és termékszámok**

A sorozat- és termékszámok a lapolvasó alján találhatók.

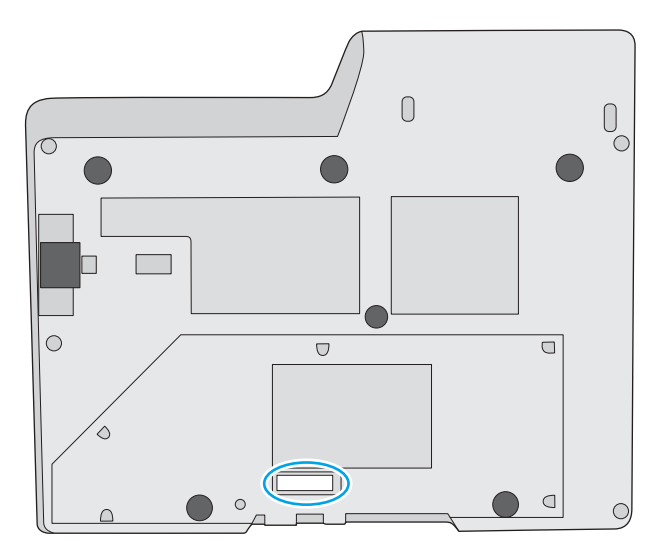

# **Kezelőpanel**

A kezelőpanelen található gombokkal elindíthatja vagy megszakíthatja a beolvasást, illetve be- és kikapcsolhatja a készüléket.

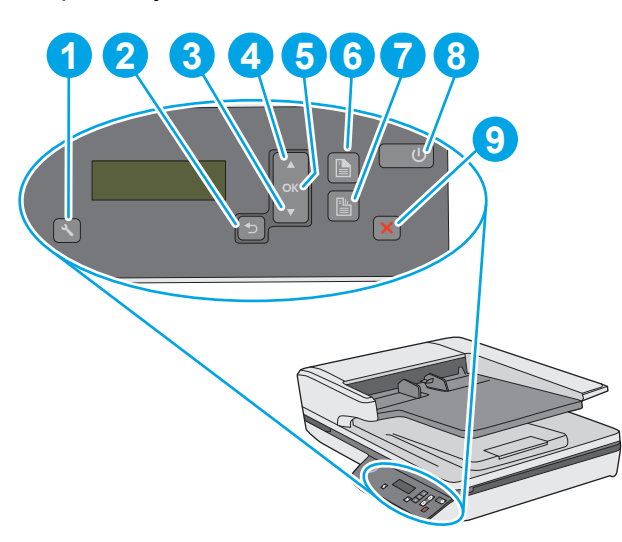

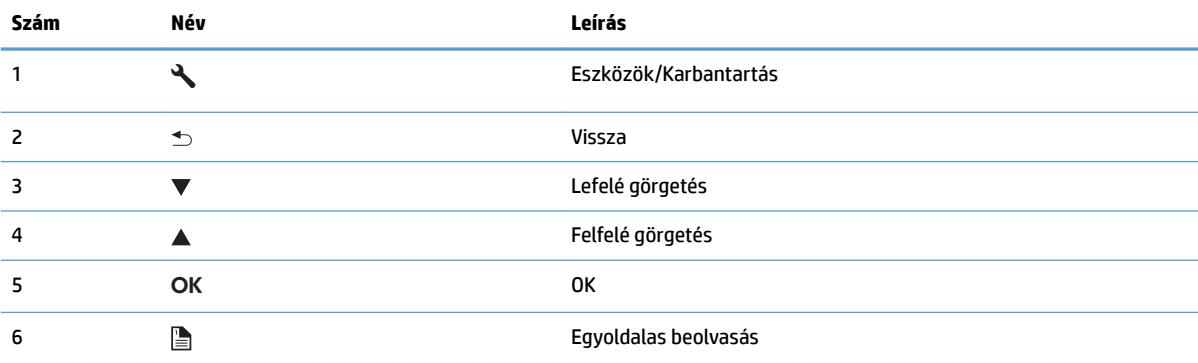

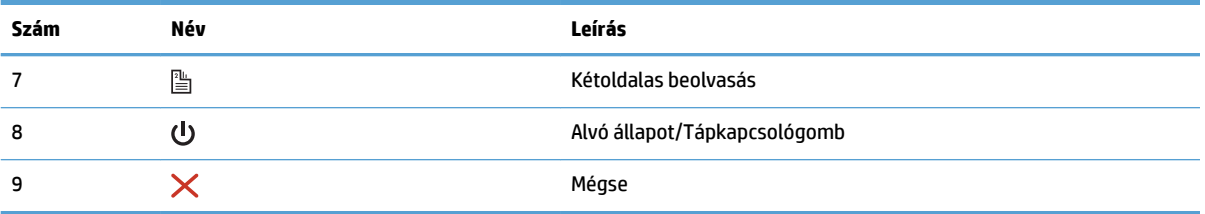

# <span id="page-12-0"></span>**Termékjellemzők**

# **Műszaki adatok**

Az automatikus lapadagoló műszaki adatai:

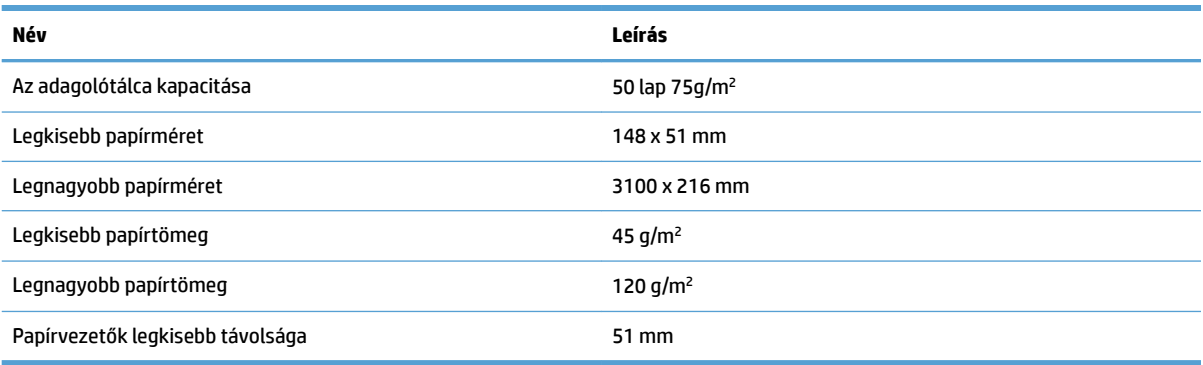

## **Támogatott operációs rendszerek**

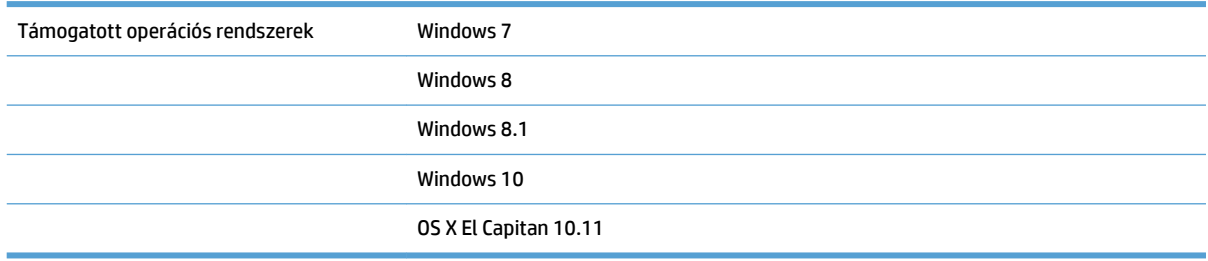

### **A termék méretei**

#### **1-1. táblázat: A termék méretei**

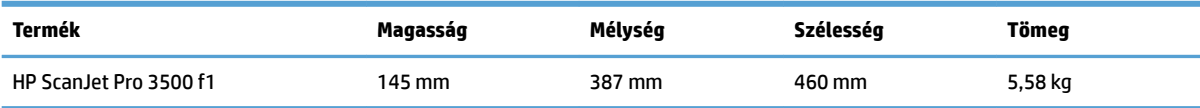

# **Energiafogyasztás, elektromos műszaki jellemzők és zajkibocsátás**

Az energiafogyasztás üzemkész és alvó üzemmódban jelentősen csökken. Ezzel nemcsak a természetes erőforrások kímélhetők, hanem pénz is megtakarítható a készülék kiváló teljesítményének megőrzése mellett.

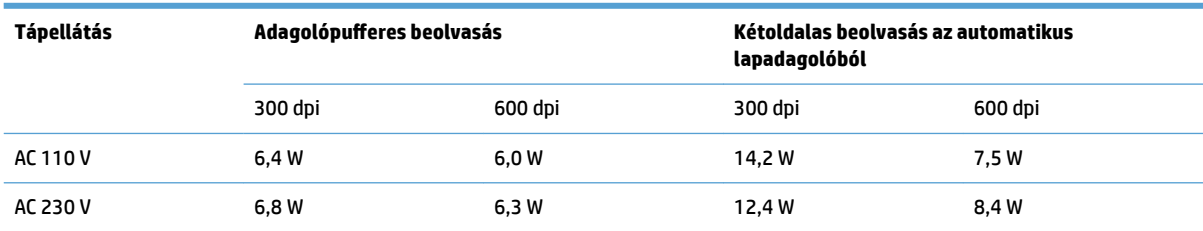

<span id="page-13-0"></span>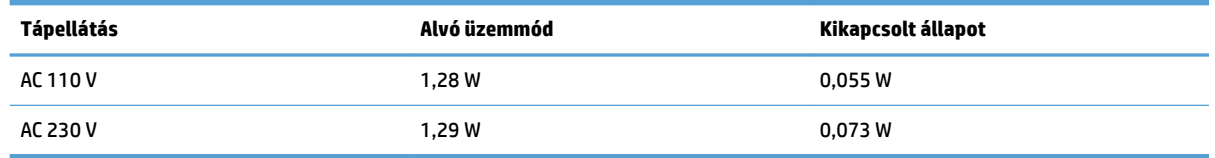

# **Üzemkörnyezeti tartományok**

Ehhez a termékhez egy Listed Power Unit tápegység tartozik, **LPS** vagy **Limited Power Source** felirattal jelölve. A tápegység besorolása 100–240V~, kimeneti feszültsége 32 VDC, 1,56 A, 50 W.

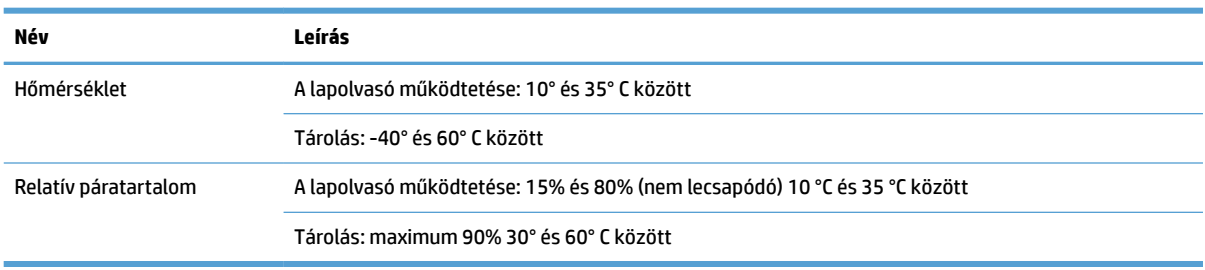

# <span id="page-14-0"></span>**Termékhardver-beállítás és szoftvertelepítés**

## **Hardverbeállítás**

Az alapvető üzembe helyezési utasításokért lásd a készülékhez mellékelt Telepítési útmutatót. További információkért látogasson el a HP támogatási webhelyére.

A [www.hp.com/support](http://www.hp.com/support/) webhelyen a HP teljes körű súgót biztosít a lapolvasóhoz. Az alábbiakkal kapcsolatos támogatás érhető el:

- · Telepítés és konfigurálás
- Tanulás és használat
- Hibaelhárítás
- Szoftverfrissítések letöltése
- Csatlakozás a támogatási fórumokhoz
- Garanciális és szabályzati információk keresése

### **Honnan szerezhetők be a szoftverfrissítések**

A legújabb szoftverfrissítésekért látogasson el a [www.hp.com/support](http://www.hp.com/support) oldalra, válassza ki a tartózkodási helyét, kattintson a **Drivers & Software** (Illesztőprogramok és szoftverek) lehetőségre, majd keresse meg a termék nevét vagy számát.

# <span id="page-15-0"></span>**Termékjellemzők**

# **Termékjellemzők**

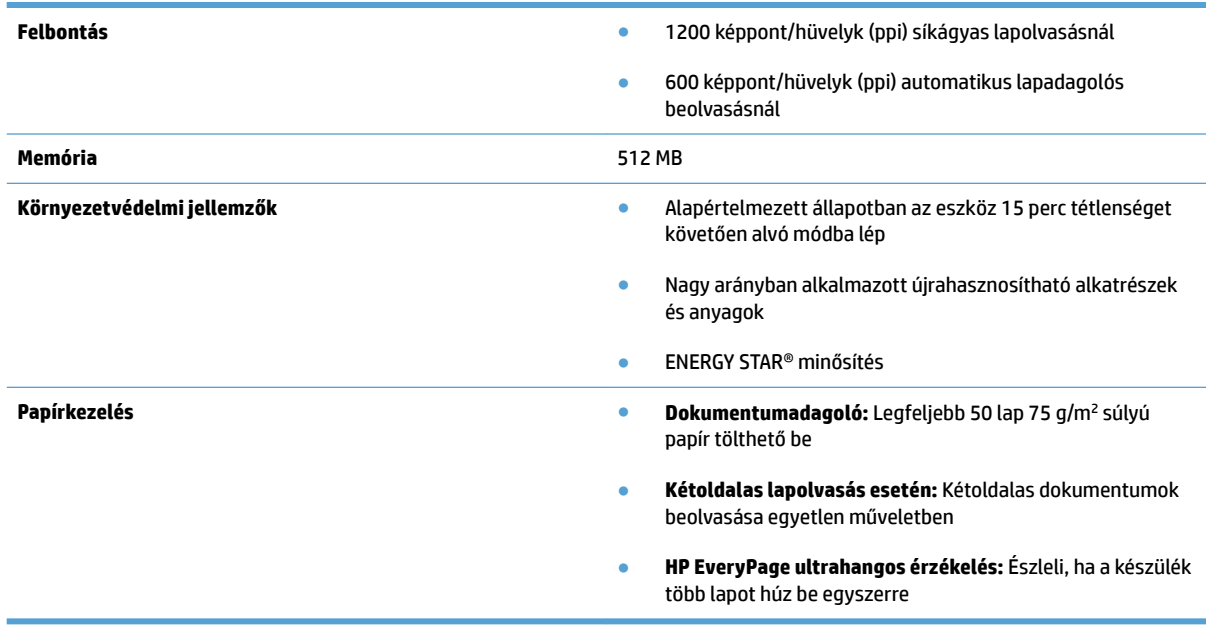

# <span id="page-16-0"></span>**Lapolvasóprogram (Windows)**

A HP ScanJet Pro 3500 termékhez számos Windows lapolvasószoftver és illesztőprogram van mellékelve, például a HP Scan, a ReadIris, és a CardIris.

### **HP Scan szoftver**

A HP Scan szoftver használatával beolvasási parancsikonokat hozhat létre, kezelhet, szerkeszthet és használhat.

### **HP Scanner Tools Utility (HP lapolvasó-eszközök segédprogram)**

A HP Scanner Tools Utility használatával módosíthatja a lapolvasó energiagazdálkodási beállításait, valamint információkat kereshet a lapolvasó beállításairól, állapotáról és karbantartásáról.

#### **HP TWAIN**

A HP TWAIN lehetővé teszi a lapolvasást egyéb (a HP-től eltérő) gyártóktól származó TWAIN-kompatibilis lapolvasószoftverekkel. Nem minden TWAIN-kompatibilis szoftver működik ugyanolyan módon, ezért tekintse meg a szoftver dokumentációját a lapolvasás részleteiért.

# <span id="page-17-0"></span>**Lapolvasószoftver (OS X)**

Ez a lapolvasó kompatibilis az Apple Airprint Szkennelés funkciójával. További szoftverek telepítése nélkül olvashat be dokumentumokat az Apple Képletöltő lapolvasó-alkalmazás segítségével.

A lapolvasó összes funkciójának kihasználásához a HP a HP Easy Scan megoldás telepítését javasolja. A HP Easy Scan a következőket biztosítja:

- HP Easy Scan dokumentumok és fényképek beolvasása, valamint beolvasási parancsikonok kezelése.
- HP Utility lapolvasó-beállítások kezelése.

# <span id="page-18-0"></span>**Alvó állapot és automatikus kikapcsolás**

Az alacsonyabb energiafelhasználás érdekében a lapolvasó alapértelmezés szerint 15 perc tétlenség után alvó üzemmódra vált, 2 óra tétlenség után pedig kikapcsol.

**Windows:** Az alapértelmezett automatikus kikapcsolási beállítások módosításához végezze el az alábbi lépéseket:

- **1.** Indítsa el a HP Scanner Tools Utility segédprogramot az alábbi módszerek valamelyikével:
	- Kattintson a **Start** gombra, mutasson a **Programok** vagy a **Minden program**, majd a **HP**, ezután a **ScanJet**, végül a **3500 f1** pontra, majd kattintson a **Scanner Tools Utility** lehetőségre.
	- A **Kezdőképernyőn** kattintson a HP Scanner Tools Utility csempére.
- **2.** Kattintson a **Beállítások** lapra, majd válassza ki az alvó állapot és az automatikus kikapcsolás megfelelő beállításait.
	- Annak megadásához, hogy mennyi tétlenség után kapcsoljon ki automatikusan a lapolvasó, válassza a megfelelő értéket (**1 óra, 2 óra, 4 óra vagy 8 óra)** az **Automatikus kikapcsolás: a lapolvasó kikapcsolása ennyi idő után:** legördülő listából.

**OS X:** Az alapértelmezett automatikus kikapcsolási beállítás módosításához használja a HP Utility eszközt.

- **1.** Indítsa el a HP Utility eszközt.
- **2.** Kattintson az **Energia** ikonra.
- **3.** Válasszon ki egy **Lámpaüzemmód** beállítást.
- **4.** A **Lapolvasó automatikus kikapcsolása:** legördülő listából válassza ki az automatikus kikapcsolás időbeállítását.

# <span id="page-20-0"></span>**2 A lapolvasó használata**

A következő témakörökben leírást olvashat arról, hogyan töltse be és olvassa be az eredeti példányokat.

# <span id="page-21-0"></span>**Az eredeti példány behelyezése**

A következő témakörök ismertetik, hogyan tölthetők be az eredeti példányok a lapadagolóba és a lapolvasó üveglapjára.

### **Dokumentumbehelyezési tippek**

- A dokumentumadagoló maximális kapacitása 50 lap 75 g/m<sup>2</sup> súlyú papír. Nehezebb papír használatakor csökken a maximális kapacitás.
- **TIPP:** Figyeljen az adagolótálca papírvezetőin található vonalakra, hogy ne lépje túl a lapadagoló kapacitását.
- Győződjön meg róla, hogy a dokumentumok paraméterei az alábbi értékek közé esnek:

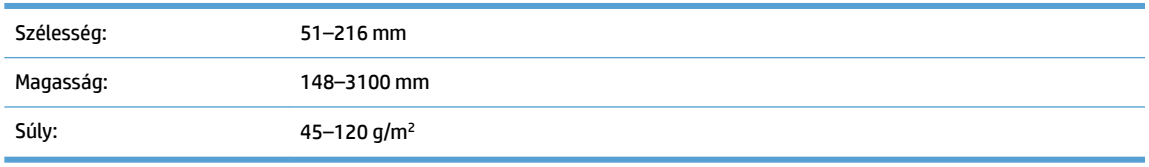

Az alábbi dokumentumtípusok beolvasása a papír beragadásához, vagy a dokumentumok sérüléséhez vezethet.

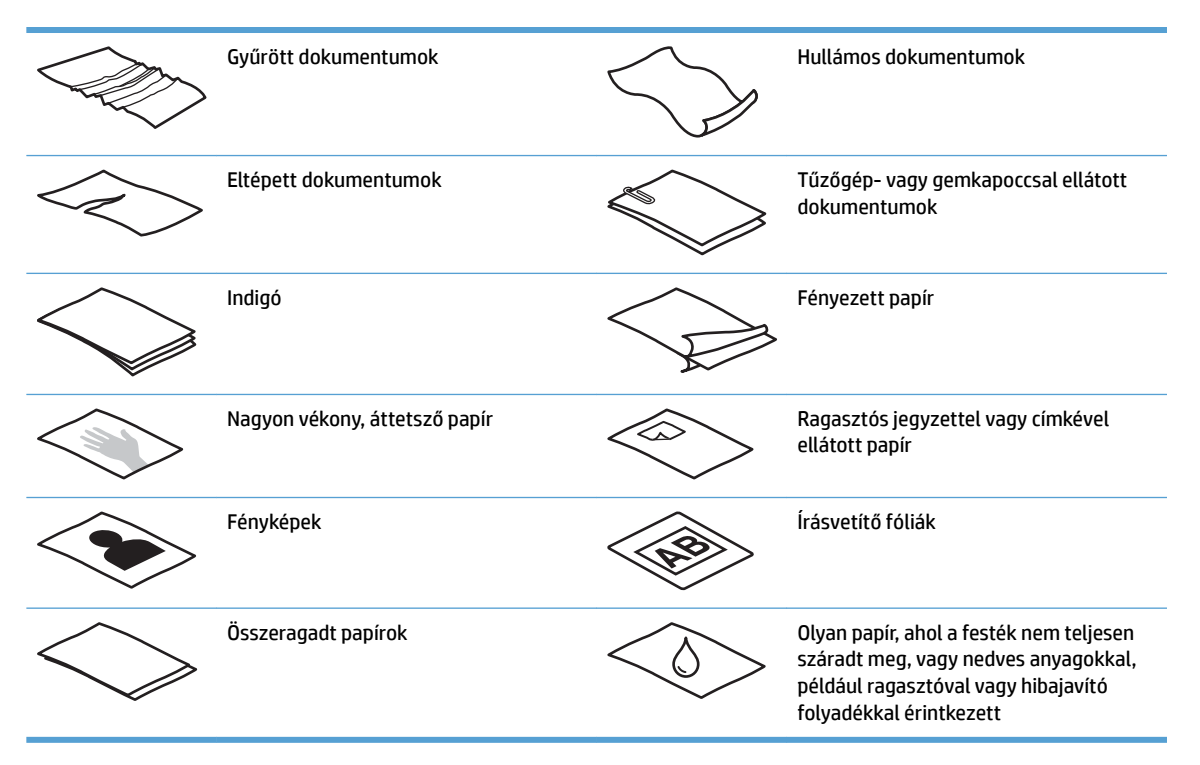

- Simítsa ki a dokumentumok behajtott részeit és gyűrődéseit, mielőtt az adagolóba helyezné azokat. Ha egy dokumentum elülső széle gyűrött, az a papír beragadásához vezethet.
- Sérülékeny dokumentumok (gyűrött vagy nagyon vékony fényképek és dokumentumok) beolvasásához helyezze azokat a síkágyas lapolvasó üveglapjára.
- <span id="page-22-0"></span>● Ellenőrizze, hogy a dokumentumadagoló fedele megfelelően le van-e zárva.
- Állítsa a papírvezetőket a dokumentum szélességéhez. Győződjön meg arról, hogy a papírvezetők hozzáérnek a lapok széleihez. Ha van szabad hely a papírvezetők és a dokumentum szélei között, a beolvasott kép ferde lehet.

### **Támogatott papírtípusok**

Az automatikus lapadagoló által támogatott papírméretek:

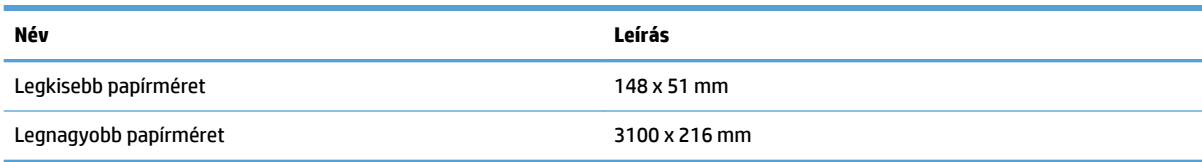

A síkágyas lapolvasó által támogatott papírméretek:

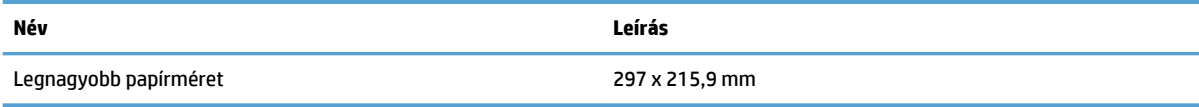

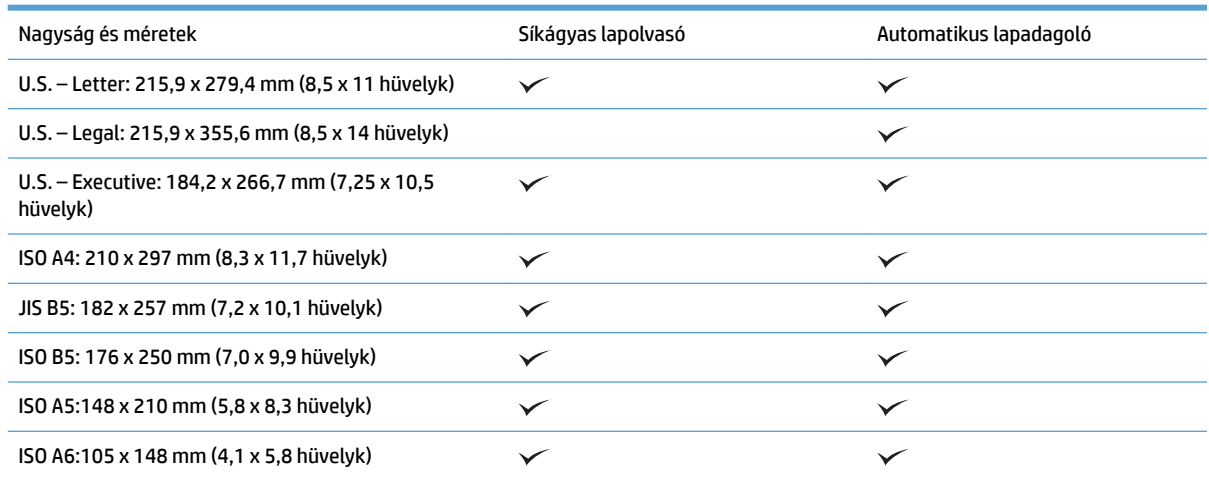

## **Papír betöltése az automatikus lapadagoló (ADF) adagolótálcájába**

- Bevezetés
- [A dokumentumok betöltésekor betartandó irányelvek](#page-23-0)
- [A dokumentumok betöltésének módja](#page-24-0)
- [Azonos méretű dokumentumok betöltése](#page-24-0)

#### **Bevezetés**

Ez az ismertető ugyanazon és különböző méretű dokumentumok a HP Scanjet síkágyas lapolvasó automatikus lapadagolójának (ADF) adagolótálcájába való betöltésének lépéseit mutatja be.

- <span id="page-23-0"></span>Az ugyanolyan papírméretű és szélességű dokumentumok minősülnek azonos méretű dokumentumoknak.
- A különböző papírméretű vagy hosszúságú dokumentumok különböző méretű dokumentumnak minősülnek, például a Legal, a Letter és Check.

#### **A dokumentumok betöltésekor betartandó irányelvek**

A dokumentumok a lapadagoló (ADF) adagolótálcájába való betöltése előtt győződjön meg az alábbi irányelvek teljesüléséről:

- Az ADF adagolótálcájában csak az ajánlott papírtípust és -méretet használja. A különféle papírokra vonatkozó kapacitások és jellemzők ismertetéséért tekintse meg a Támogatott papírtípusok című szakaszt.
- Simítsa ki a behajlott és meggyűrődött lapokat a papírelakadások elkerülése érdekében.
- A lapok átpörgetésével távolítson el minden fémkapcsot, gemkapcsot vagy emlékeztetőcédulát.

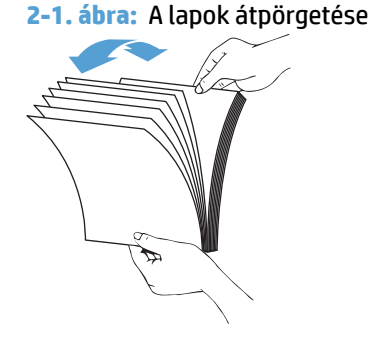

- Állítsa be a papírvezetőket a dokumentum szélességéhez. Ha hézag marad a papírvezetők és a dokumentum szélei között, a beolvasott kép ferde lehet.
- **MEGJEGYZÉS:** Amikor kisméretű dokumentumokat, például csekkeket tölt be, a lap hosszanti éle legyen párhuzamos a papírvezetőkkel.

**2-2. ábra:** A papírvezetők beállítása

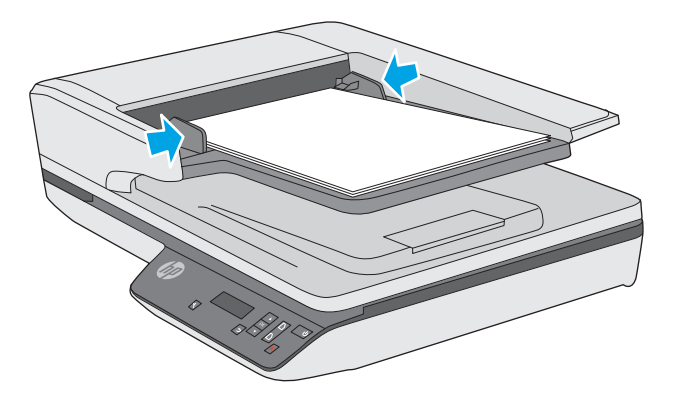

### <span id="page-24-0"></span>**A dokumentumok betöltésének módja**

Állapítsa meg az automatikus lapadagoló adagolótálcájába betöltendő dokumentumok típusát, majd használja az alábbi módszerek egyikét:

- Azonos méretű dokumentumok betöltése
- [Dokumentumok elhelyezése a lapolvasó üvegén](#page-25-0)

**MEGJEGYZÉS:** Sérülékeny dokumentumok (például gyűrött vagy nagyon vékony papírra nyomott fényképek és dokumentumok) beolvasásához helyezze a dokumentumot a beolvasandó oldalával lefelé a lapolvasó üveglapjára.

#### **Azonos méretű dokumentumok betöltése**

Kövesse az [A dokumentumok betöltésekor betartandó irányelvek](#page-23-0) című részben ismertetett utasításokat, majd az alábbi lépések segítségével töltse be az azonos méretű dokumentumokat az ADF adagolótálcájába:

**1.** Ütögesse a lapok hosszanti oldalát egy sík felülethez, majd ismételje meg a műveletet a lapok rövidebbik élén, hogy a lapok egymásra rendeződjenek.

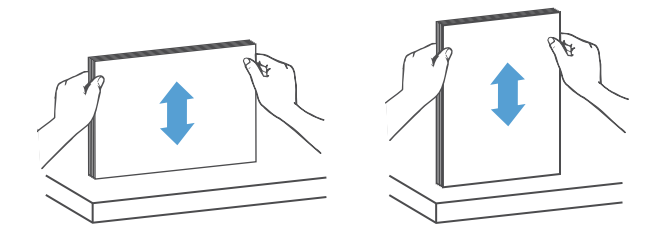

- **2.** Töltse be a lapokat a nyomtatott oldalukkal felfelé és a rövidebbik élükkel előre az ADF adagolótálcájába.
	- **MEGJEGYZÉS:** Ne ütögesse a dokumentumköteg élét, és ne ejtse a köteget az ADF adagolótálcájára.
		- **2-3. ábra:** Azonos méretű lapok betöltése az ADF adagolótálcájába

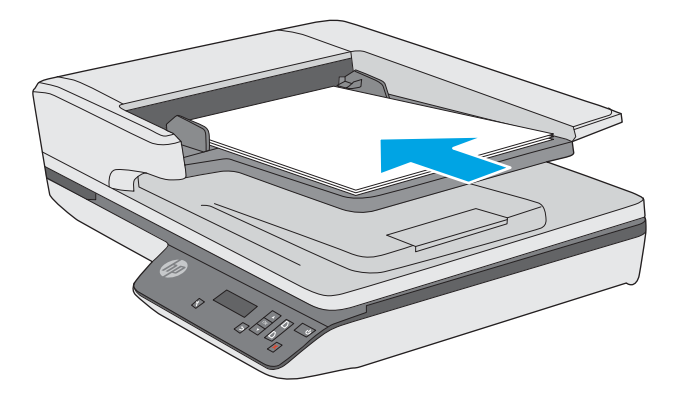

**3.** Állítsa be a papírvezetőket a dokumentum szélességéhez.

<span id="page-25-0"></span>**MEGJEGYZÉS:** Ne állítsa olyan szorosra a papírvezetőket, hogy meghajlítsák a dokumentumokat.

A dokumentumok készen állnak a beolvasásra.

# **Dokumentumok elhelyezése a lapolvasó üvegén**

- **1.** Nyissa fel a lapolvasó fedelét.
- **2.** A készüléken lévő jelzések alapján helyezze a dokumentumot a beolvasni kívánt oldallal lefelé a lapolvasó üveglapjára.
- **3.** Zárja le a lapolvasó fedelét. A dokumentum készen áll a beolvasásra.

# <span id="page-26-0"></span>**Beolvasás kezdeményezése a hardverből**

### **Beolvasás az elülső panel gombjaival**

Az elülső panel gombjaival történő beolvasáshoz kövesse az alábbi lépéseket:

- **1.** Tegye be az eredeti dokumentumokat.
- **2.** A  $\blacktriangledown$  és a▲ használatával válassza ki a kívánt beolvasási parancsikont.
- **3.** Egyoldalas beolvasáshoz nyomja meg az Egyoldalas beolvasás (a), kétoldalas beolvasáshoz pedig a Kétoldalas beolvasás (b) gombját.

**MEGJEGYZÉS:** Ha csak az egyik forrásba töltött be papírt, akkor a lapolvasó arra a forrásra korlátozza a beolvasást. Ha például csak az automatikus lapadagolóba tölt be papírt, a lapolvasó üveglapjára nem, akkor a lapolvasó az automatikus lapadagolóból olvassa be a dokumentumokat.

# <span id="page-27-0"></span>**A lapolvasószoftver használata (Windows)**

A következő témakörökben leírást olvashat a lapolvasószoftver használatáról.

### **A beolvasási parancsikonok használata**

A beolvasási parancsikonok használatával gyorsan és hatékonyan kiválaszthatja a gyakori beolvasási feladatok beállításait.

● A parancsikonokat a HP Scan szoftver segítségével módosíthatja és állíthatja be.

#### **Beolvasási parancsikonok megtekintése**

A meglévő beolvasási parancsikonok megtekintéséhez nyissa meg a HP Scan alkalmazást. A meglévő beolvasási parancsikonok a bal oldali listában jelennek meg.

#### **Beolvasási parancsikonok létrehozása**

Beolvasási parancsikon létrehozásához hajtsa végre az alábbi lépéseket:

- **1.** Nyissa meg a HP Scan alkalmazást.
- **2.** Kattintson az **Új beolvasási parancsikon létrehozása** elemre.
- **3.** Adja meg az új parancsikon nevét.
- **4.** Válassza ki, hogy az új parancsikont az aktuális beállítások vagy egy már létező parancsikon alapján kívánja létrehozni.
- **5.** Kattintson a **Létrehozás** parancsra.
- **6.** Módosítsa az új beolvasási parancsikon beállításait. A további beállítások eléréséhez kattintson a **Továbbiak** gombra.
- 7. Kattintson a parancsikonlista új parancsikonja mellett található Mentés**ia** ikonra a parancsikon módosításainak mentéséhez, vagy a Visszavonás **ikonra a módosítások visszavonásához.**

#### **Parancsikonok módosítása (csak Windows esetén)**

Egy beolvasási parancsikon módosításához kövesse az alábbi lépéseket:

- **1.** Nyissa meg a HP Scan alkalmazást.
- **2.** A bal oldali listából válassza ki a módosítani kívánt parancsikont.
- **3.** A képernyő jobb oldalán válassza ki a kívánt beállításokat. A további beállítások eléréséhez kattintson a **Továbbiak** gombra.
- 4. Kattintson a parancsikon nevétől jobbra található Mentés **ikonra a módosítások mentéséhez**.

## **Lapolvasás a HP Scan szoftver használatával (Windows)**

- **1.** Nyissa meg a HP Scan alkalmazást.
- **2.** Válasszon ki egy beolvasási parancsikont, majd kattintson a **Beolvasás** lehetőségre.

A beolvasás megszakításához kattintson a **Mégse** gombra.

## <span id="page-28-0"></span>**Beolvasás képfájlba (Windows)**

- **1.** Töltse be a dokumentumot a lapadagolóba, vagy helyezze a síkágyas lapolvasó üveglapjára.
- **2.** Nyissa meg a HP Scan alkalmazást.
- **3.** Válassza a **Mentés JPEG-ként** vagy a **Küldés e-mailben JPEG-ként** lehetőséget, majd kattintson a **Beolvasás** gombra.

**VAGY**

Válasszon egy másik beolvasási parancsikont, az **Elemtípust** állítsa **Fénykép** beállításra, válasszon egy képfájlt a **Fájltípus** legördülő listából, majd kattintson a **Beolvasás** gombra.

### **Beolvasás PDF-fájlba (Windows)**

- **1.** Töltse be a dokumentumot a lapadagolóba, vagy helyezze a síkágyas lapolvasó üveglapjára.
- **2.** Nyissa meg a HP Scan alkalmazást.
- **3.** Válassza a **Mentés PDF-ként** vagy a **Küldés e-mailben PDF-ként** lehetőséget, majd kattintson a **Beolvasás** gombra.

**VAGY**

Válasszon egy másik beolvasási parancsikont, válassza a PDF elemet a **Fájltípus** legördülő listából, majd kattintson a **Beolvasás** gombra.

### **Szöveg beolvasása szerkesztéshez (OCR) (Windows)**

A lapolvasó optikai karakterfelismerés (optical character recognition, OCR) segítségével alakítja át egy dokumentum szövegét számítógépen szerkeszthető szöveggé. Az OCR-szoftver a lapolvasó mellékelt tartozéka. A szoftver használatára vonatkozó információkért lásd az online súgó **Szöveg beolvasása szerkesztéshez** című témakörét.

### **Beolvasás e-mailbe (Windows)**

**WEGJEGYZÉS:** Az e-mailbe való beolvasás előtt ellenőrizze, hogy van-e internetkapcsolat.

- **1.** A jelzések alapján töltse be a dokumentumot a lapadagolóba, vagy helyezze a lapolvasó üveglapjára.
- **2.** Nyissa meg a HP Scan alkalmazást.
- **3.** Válassza a **Küldés e-mailben PDF-ként** vagy a **Küldés e-mailben JPEG-ként** lehetőséget, majd kattintson a **Beolvasás** gombra.

**VAGY**

Vagy válasszon egy másik beolvasási parancsikont, válassza az **E-mail** elemet a **Küldés** legördülő listából, majd kattintson a **Beolvasás** gombra.

### **Küldés a felhőbe (Windows)**

**WEGJEGYZÉS:** A felhőbe való beolvasás előtt ellenőrizze, hogy van-e internetkapcsolat.

- <span id="page-29-0"></span>**1.** A jelzések alapján töltse be a dokumentumot a lapadagolóba, vagy helyezze a síkágyas lapolvasó üveglapjára.
- **2.** Nyissa meg a HP Scan alkalmazást.
- **3.** Válassza a **Küldés a felhőbe** lehetőséget, majd kattintson a **Beolvasás** gombra.

### **Hosszú vagy nagyon hosszú dokumentumok beolvasása (Windows)**

Alapértelmezés szerint a lapolvasó automatikusan felismeri a papírméretet az **Automatikus méretészlelés**  segítségével a lapméretek legördülő listájában.

Hosszú és nagyon hosszú dokumentumok esetében válassza ki a **Hosszú (8,5 hüvelyk x 34 hüvelyk)** vagy a **Nagyon hosszú (8,5 hüvelyk x 122 hüvelyk)** lehetőséget a lapméretek legördülő listájából a beolvasási parancsikonok beállításai területen.

**MEGJEGYZÉS:** Ha a hosszú vagy extra hosszú oldal beállítást használja, egyszerre csak egy oldal olvasható be.

Ha a lapolvasó hosszú vagy nagyon hosszú oldalak beolvasására van beállítva, és a papírok elakadnak, akár a teljes oldal meggyűrődhet az elakadás következtében. Ezért csak akkor válasszon hosszú vagy nagyon hosszú oldalak beolvasásához megadott beolvasási parancsikonokat, ha a beolvasni kívánt oldal hosszabb, mint 356 mm .

### **Több lap behúzásának észlelése**

A több lap behúzását észlelő szolgáltatás leállítja a beolvasási folyamatot, ha azt érzékeli, hogy egyidejűleg több lapot húzott be a lapolvasó. Ez a funkció alapértelmezés szerint engedélyezve van.

A funkció letiltása hasznos lehet a következők beolvasása során:

- Többrészes űrlapok (a HP nem ajánlja az ilyen jellegű használatot).
- Olyan dokumentumok esetén, amelyekre címke van ragasztva.

**MEGJEGYZÉS:** Ha nem a HP által fejlesztett szoftverből végzi a beolvasást, akkor a több lap behúzásának észlelését a TWAIN kezelőfelületen engedélyezheti.

### **Mindennapos beolvasás**

A **Mindennapos beolvasás** parancsikon segítségével a felhasználók mindennapos feladataik elvégzéséhez használható beolvasási parancsikonokat határozhatnak meg és menthetnek. A **Mindennapos beolvasás**  parancsikon kiválasztásakor az alábbi **Beolvasásiparancsikon-beállítások** szabhatók testre:

- **Elemtípus**
- **Lap oldalai**
- **Page Size (Oldalméret)**
- **Színes üzemmód**
- **Célhely**/**Fájltípus**

### <span id="page-30-0"></span>**Automatikus lapméretészlelés (Windows)**

Az **Automatikus méretészlelés** funkció segítségével a lapolvasó automatikusan észleli a papírméretet. Az **Automatikus méretészlelés** funkció használatakor a lapolvasó körbevágja a képet az észlelt papír méretének megfelelően, és kiegyenesíti a ferde tartalmat.

**WEGJEGYZÉS:** Ha nem a HP által fejlesztett lapolvasószoftverből végzi a beolvasást, akkor a TWAIN kezelőfelületén adhatja meg a körülvágási beállításokat.

Az automatikus lapméret-észlelési beállításokkal kapcsolatos információkat a használt lapolvasószoftver online súgójában találhatja meg.

### **Automatikus színészlelés (Windows)**

Ennek a szolgáltatásnak a használatával úgy csökkentheti a beolvasott fájlok méretét, hogy csak a színes oldalakat menti színes beolvasásként, a többit pedig fekete-fehérként kezeli.

A beolvasott képeken való automatikus színészleléshez kövesse a következő lépéseket:

- **1.** Nyissa meg a HP Scan alkalmazást.
- **2.** Válasszon egy beolvasási parancsikont.
- **3.** Kattintson a **Színes mód** legördülő listára, majd válassza az **Automatikus színészlelés** lehetőséget.
- **4.** Az **Automatikus színészlelés** érzékenységének és a kimeneti mód beállításainak módosításához kattintson a **Továbbiak** gombra, válassza a **Kép** elemet, majd kattintson az **Automatikus színészlelés**  legördülő listára.
- **WEGJEGYZÉS:** Az automatikus színészlelési beállításokról további információt a használt lapolvasó szoftver online súgójában talál.

A TWAIN felhasználói felületének használatával automatikusan észlelhetők a színek, ha nem a HP által fejlesztett lapolvasószoftvert használ a beolvasáshoz.

### **Beolvasás szövegkiemelő fekete-fehér üzemmódban (Windows)**

Ezzel a szolgáltatással javíthatja a beolvasott kép minőségét a fekete-fehér szövegek beolvasásakor. A szolgáltatás használatához kövesse az alábbi lépéseket:

- **1.** Nyissa meg a HP Scan alkalmazást.
- **2.** Válasszon egy beolvasási parancsikont.
- **3.** Kattintson a **Továbbiak** gombra, válassza a **Kép** lapot, majd a **Küszöbérték** lehetőséget.
- **4.** Válassza ki a **Tartalom javítása** lehetőséget, majd kattintson az **OK** gombra.

### **Beolvasott képek automatikus kiegyenesítése (Windows)**

Windows: Az **Automatikus egyenesítés** szolgáltatással kiegyenesítheti a forrásdokumentum oldalméreteihez képest eltorzult tartalmat. Az **Automatikus méretészlelés** szolgáltatással torzításmentesítheti a képeket, amelyek eltorzultak a beolvasási folyamat során.

- **1.** Nyissa meg a HP Scan alkalmazást.
- **2.** Válasszon egy beolvasási parancsikont.
- **3.** Kattintson a **Továbbiak** gombra, válassza a **Dokumentum** lapot, majd a **Tartalom kiegyenesítése**  lehetőséget.

# <span id="page-32-0"></span>**A lapolvasószoftver használata (OS X)**

A következő témakörök az Apple Képletöltő alkalmazással való beolvasás lépéseit ismertetik. Ezeket a feladatokat a HP Easy Scan szoftver segítségével is elvégezheti.

### **Dokumentumok beolvasása (OS X)**

- **1.** Helyezze a dokumentumot a lapolvasó üveglapjára vagy a lapadagolóba.
- **2.** Az **Alkalmazások** mappában kattintson duplán a **HP Easy Scan** ikonra.
- **3.** Erősítse meg, hogy a Scanjet XXX a kiválasztott lapolvasó.
- **4.** Válasszon egy olyan beolvasási parancsikont, amely megfelel a beolvasni kívánt dokumentumnak.
- **5.** Kattintson a **Beolvasás** gombra.
- **6.** Miután minden oldalt beolvasott, válassza a **Fájl** > **Mentés** menüpontot, és adja meg a fájl mentésének módját és helyét.

### **Beolvasás más alkalmazásokból (OS X)**

Bármelyik ICA-kompatibilis alkalmazásba közvetlenül beolvashat képeket. Az alkalmazásban keresse meg a képek importálására vagy lapolvasóról történő beolvasására szolgáló parancsokat.

**MEGJEGYZÉS:** A HP szoftver nem támogatja a TWAIN lapolvasást. Ha az alkalmazás rendelkezik importálási vagy beolvasási funkcióval, de a HP lapolvasó nem szerepel a listában, előfordulhat, hogy az alkalmazás csak TWAIN-támogatással rendelkező lapolvasókat tud keresni.

# <span id="page-33-0"></span>**Beolvasási tippek**

# **A beolvasási feladatok sebességének optimalizálása**

A beolvasás időtartamát számos beállítás befolyásolja. Ha optimalizálni szeretné a beolvasás sebességét, vegye figyelembe a következőket.

- A teljesítmény optimalizálása érdekében győződjön meg róla, hogy a számítógép megfelel a javasolt rendszerkövetelményeknek. A minimális és a javasolt rendszerkövetelményeket a www.hp.com webhelyen tekintheti meg. Keressen rá a lapolvasó modelljére és a **specifications** kifejezésre.
- A beolvasott képek kereshető formátumba (például kereshető PDF-fájlba) való mentése több időt vesz igénybe, mint ha azokat képformátumba mentené, mert a beolvasott képet így optikai karakterfelismerő (OCR) szoftver elemzi. Ellenőrizze, hogy szüksége van-e kereshető kimeneti fájlra, mielőtt kiválasztaná a kereshető beolvasási formátumot.
- A szükségesnél nagyobb felbontás hosszabb beolvasási időt és nagyobb fájlt eredményez, de a használhatóságot nem javítja. Ha nagy felbontással olvas be, a beolvasás gyorsítása érdekében a felbontást kisebbre állíthatja.

### **Sérülékeny dokumentumok beolvasása**

Sérülékeny dokumentumok (gyűrött vagy nagyon vékony fényképek és dokumentumok) beolvasásához helyezze azokat beolvasandó oldalukkal lefelé a síkágyas lapolvasó üveglapjára.

# <span id="page-34-0"></span>**3 Ápolás és karbantartás**

Ez a fejezet a lapolvasó ápolásáról és karbantartásáról nyújt tájékoztatást. A legfrissebb karbantartási információkat a [www.hp.com/support](http://www.hp.com/support) címen találja.

- [A HP Scanner Tools Utility Karbantartás lapja \(Windows\)](#page-35-0)
- [HP Utility \(OS X\)](#page-36-0)
- [A termék tisztítása](#page-37-0)
- [Alkatrészek cseréje](#page-41-0)
- [A karbantartáshoz és a lapolvasó működtetéséhez szükséges kellékek rendelése](#page-45-0)

# <span id="page-35-0"></span>**A HP Scanner Tools Utility Karbantartás lapja (Windows)**

A HP Scanner Tools Utility segédprogram **Karbantartás** lapja a lapolvasó használatával és karbantartási előzményeivel kapcsolatos adatokat, valamint egyéb beállításokat jelenít meg. A HP Scanner Tools Utility lehetővé teszi a lapolvasó karbantartási adatainak rögzítését és a karbantartási értesítések beállítását.

Részletes tudnivalókért lásd a HP Scanner Tools Utility súgóját.

# <span id="page-36-0"></span>**HP Utility (OS X)**

A HP Utility segédprogram **Karbantartás** lapja a lapolvasó használatával és karbantartási előzményeivel kapcsolatos adatokat jelenít meg, valamint értesíti a felhasználót, ha karbantartás szükséges. Az értesítés a **Karbantartás** lap kiválasztásakor jelenik meg a HP Utility segédprogramban.

# <span id="page-37-0"></span>**A termék tisztítása**

A lapolvasó alkalmankénti tisztításával biztosíthatja a beolvasások folyamatos kiváló minőségét. A szükséges tisztítás gyakorisága számos tényezőtől, többek között a használattól és környezettől függ. A rendszeres karbantartást szükség szerint végezze el.

### **A lapolvasó üveglapjának tisztítása**

- Bevezetés
- A tisztításhoz szükséges eszközök
- A lapolvasó üveglapjának tisztítása

#### **Bevezetés**

A lapolvasó üveglapját rendszeresen tisztítsa meg, illetve minden alkalommal, amikor por vagy egyéb lerakódások jelennek meg rajta.

#### **A tisztításhoz szükséges eszközök**

A tisztításhoz az alábbiakra van szüksége:

- Tiszta, szöszmentes vagy mikroszálas törlőkendő
- Üvegtisztító vagy tiszta víz

**VIGYÁZAT!** Ne használjon oldószereket, acetont, benzint és szén-tetrakloridot tartalmazó tisztítószereket, mert ezek károsíthatják a lapolvasó üveglapját.

Kerülje az izopropil-alkohol használatát is, mert az csíkokat hagyhat az üvegen.

#### **A lapolvasó üveglapjának tisztítása**

Az alábbi lépések végrehajtásával tisztítsa meg a lapolvasó üveglapját:

**1.** Emelje fel a lapadagolót.

<span id="page-38-0"></span>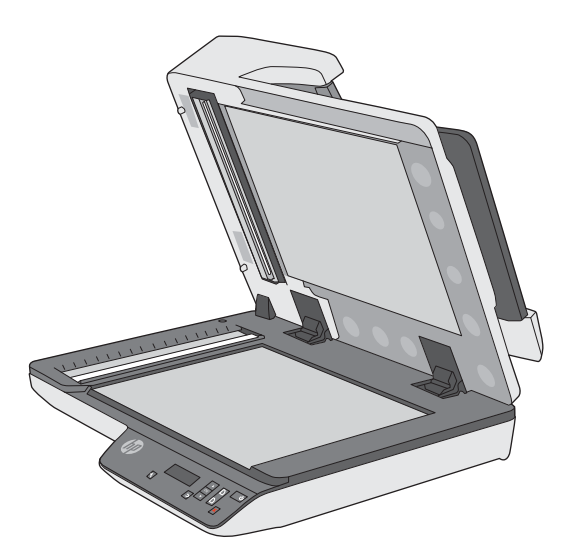

- **2.** Egy tiszta, szöszmentes kendőt nedvesítsen be vízzel, vagy permetezzen rá üvegtisztítót, és alaposan tisztítsa meg a lapolvasó üveglapját.
	- **A vIGYÁZAT!** Ne permetezzen üvegtisztítót közvetlenül a lapolvasó üveglapjára, mert azzal maradandó károsodást okozhat.
- **3.** A lapolvasó üveglapját száraz, puha, szöszmentes kendővel törölje szárazra.
- **WEGJEGYZÉS:** Ellenőrizze, hogy a lapolvasó üvegfelületét teljesen szárazra törölte-e.
- **4.** Kapcsolja be a lapolvasót.

A lapolvasó használatra kész.

### **Az automatikus lapadagoló beolvasó sávjainak tisztítása**

- **Bevezetés**
- A beolvasó sávok tisztítása

#### **Bevezetés**

Rendszeresen tisztítsa mindkét beolvasó sávot, illetve ha a beolvasott képen csíkok láthatók.

### **A beolvasó sávok tisztítása**

A beolvasó sávok tisztításához hajtsa végre az alábbi lépéseket:

- **1.** A lapolvasó kikapcsolásához nyomja meg a Tápkapcsológombot, majd húzza ki az USB-kábelt és a tápkábelt a lapolvasóból.
- **2.** Emelje fel a lapadagolót.

<span id="page-39-0"></span>**3.** Tisztítsa meg a beolvasó sávokat egy olyan puha, szöszmentes kendővel, amelyet kímélő üvegtisztítóval bepermetezett.

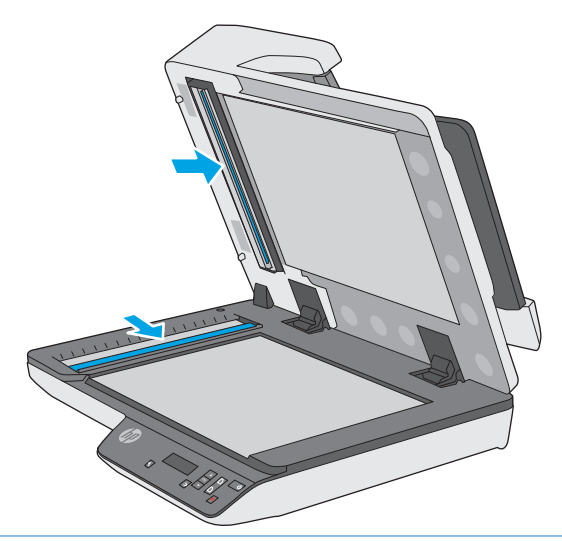

**VIGYÁZAT!** A beolvasó sávok tisztításához csak üvegtisztítót használjon. Az oldószereket, acetont, benzint és szén-tetrakloridot tartalmazó tisztítószerek használata esetén károsodhatnak a beolvasó sávok. Kerülje az izopropil-alkohol használatát is, mert az csíkokat hagyhat a beolvasó sávokon.

Ne permetezzen tisztítószert közvetlenül a beolvasó sávokra.

- **4.** A beolvasó sávokat száraz, puha, szöszmentes kendővel törölje szárazra. Törölje át a sávok szürke, tükröződő anyagú csíkjait.
- **5.** Zárja le a lapadagolót, csatlakoztassa ismét az USB-kábelt és a tápkábelt a lapolvasóhoz, majd nyomja meg a Tápkapcsológombot a lapolvasó bekapcsolásához. A lapolvasó használatra kész.

### **A papírút tisztítása**

Ha a beolvasott kép csíkos vagy karcos, tisztítsa meg a papír útját egy HP papírúttisztító kendővel.

A papírút megtisztításához tegye a következőket:

- **1.** Nyissa fel a lapolvasóhoz kapott HP papírúttisztító kendő csomagolását a bevágásnál kezdve. Ügyeljen, hogy a tisztítókendő el ne szakadjon.
- **2.** Vegye ki a tisztítókendőt, és hajtsa szét.

**3.** A széthajtott kendőt helyezze a dokumentumadagoló tálcára.

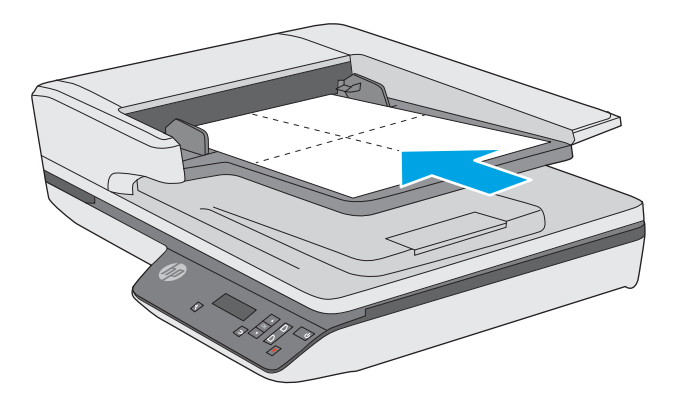

- **4.** Nyissa meg a HP Scanner Tools Utility segédprogramot, majd kattintson a **Karbantartás** lapra.
- **5.** A **Clean Paper Path (Papírút tisztítása)** területen kattintson a **Clean (Tisztítás)** gombra, hogy a lapolvasó behúzza a tisztítókendőt.
- **A vIGYÁZAT!** Mielőtt megkezdené a következő lépés végrehajtását, várjon legalább két percet, hogy az alkatrészek megszáradjanak.
- **6.** Helyezzen legfeljebb öt nyomtatott papírlapot a lapolvasóba. Olvassa be a lapokat, és tekintse meg az eredményt.
- **7.** A **Record Cleaning Paper Path (Papírút megtisztításának rögzítése)** területen kattintson a **Record Cleaning (Tisztítás rögzítése)** elemre a tisztítási művelet naplózásához és a papírút-tisztítási előzmények frissítéséhez.

# <span id="page-41-0"></span>**Alkatrészek cseréje**

Az elhasználódott alkatrészek cseréjével biztosíthatja a folyamatos, kiváló beolvasási minőséget. Az alkatrészeket akkor kell kicserélni, ha azt a Scanner Tools Utility jelzi, vagy ha a lapolvasó nem megfelelően működik. A HP ScanJet Pro 3500 f1 ADF-görgőjének cserekészlete a következő cserealkatrészeket tartalmazza:

- **Görgőfedél**
- Elválasztógörgők
- Papírbehúzó-görgő modul

A cserekészlet az alkatrészek cseréjére vonatkozó részletes útmutatást is tartalmaz.

**WEGJEGYZÉS:** A HP javaslata szerint a papírbehúzó-modult és az elválasztógörgőket 100 000 beolvasás után ajánlott kicserélni.

Windows: A HP Scanner Tools Utility segédprogram emlékeztetheti, ha szervizelésre van szükség, ami sok körülménytől függhet, és a megadott időtartam lejárta előtt is bekövetkezhet.

### **Az elválasztógörgők és a fedél cseréje**

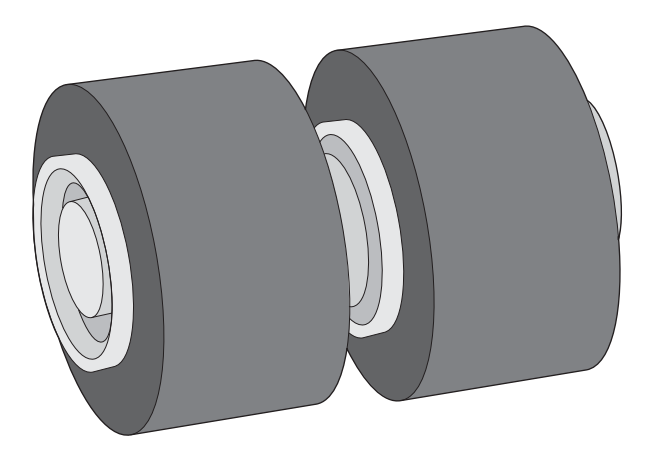

Az elválasztógörgők cseréje az alábbi esetekben szükséges:

- Windows: Ha a **Karbantartás javasolt** párbeszédpanel jelzi a csere szükségességét.
- Ha a lapolvasóban rendszeresen elakad a papír.

**MEGJEGYZÉS:** A cserekészlet fogyóeszköz, ezért nem érvényes rá semmilyen garancia és a szokásos szolgáltatási szerződések.

Az elválasztógörgők cseréjéhez kövesse az alábbi lépéseket:

**1.** A lapolvasó kikapcsolásához nyomja meg a Tápkapcsológombot, majd húzza ki az USB-kábelt és a tápkábelt a lapolvasóból.

**2.** Nyissa ki a lapadagoló fedelét.

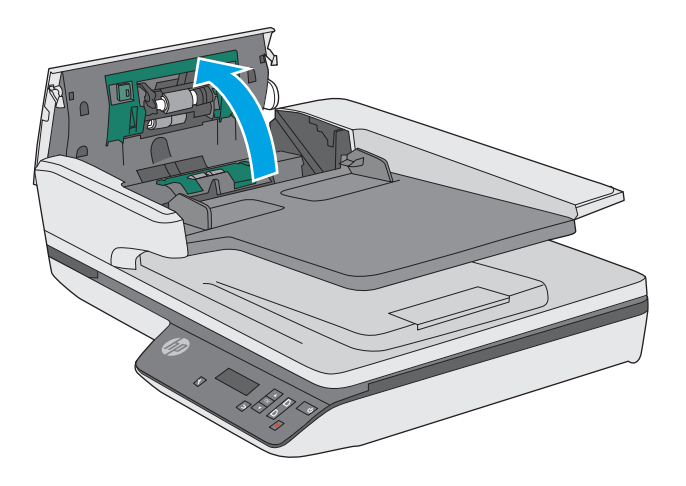

**3.** Nyomja össze a görgőfedél oldalain lévő füleket, majd emelje fel a görgőfedelet, és vegye le.

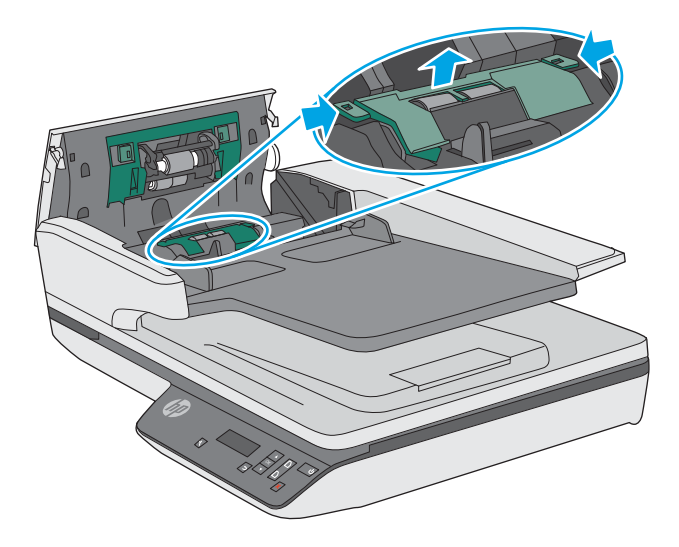

<span id="page-43-0"></span>**4.** Távolítsa el és cserélje ki a görgőket a cserekészlethez mellékelt útmutatóban megadottak szerint.

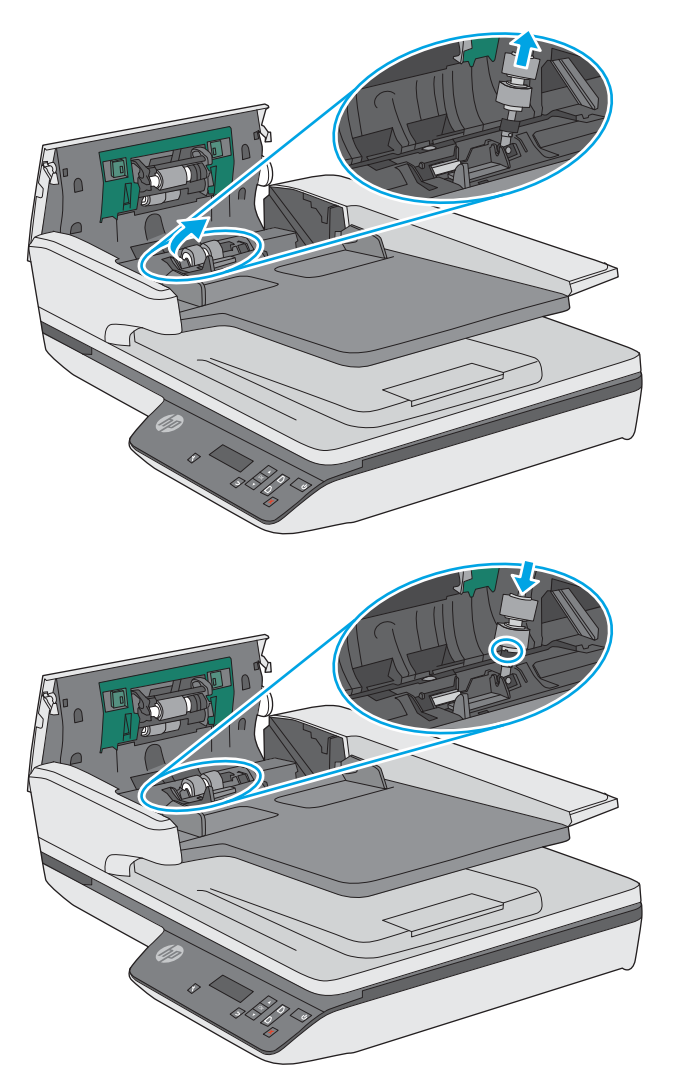

**5.** Cserélje ki a görgőfedelet, majd folytassa a papírbehúzó-görgő modul cseréjét.

# **A papírbehúzó-görgő modul cseréje**

**1.** Nyomja össze a görgőfedél oldalain lévő füleket, majd engedje le a görgőfedelet.

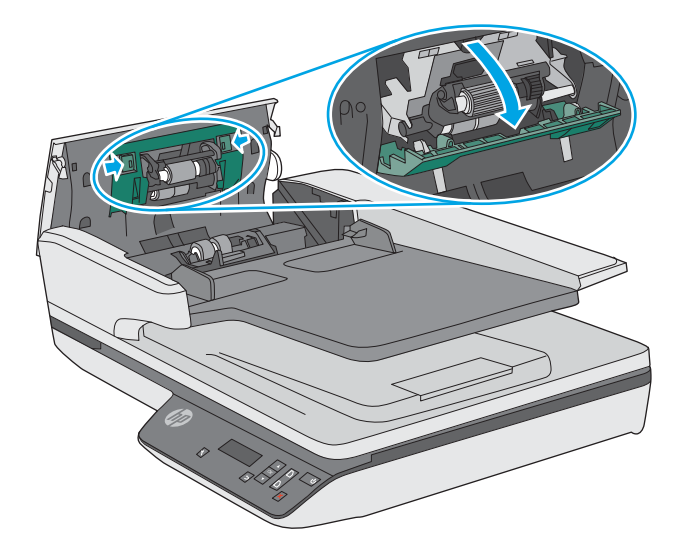

**2.** Távolítsa el a görgőtengelyt a tartóelemből, majd távolítsa el a görgőmodult.

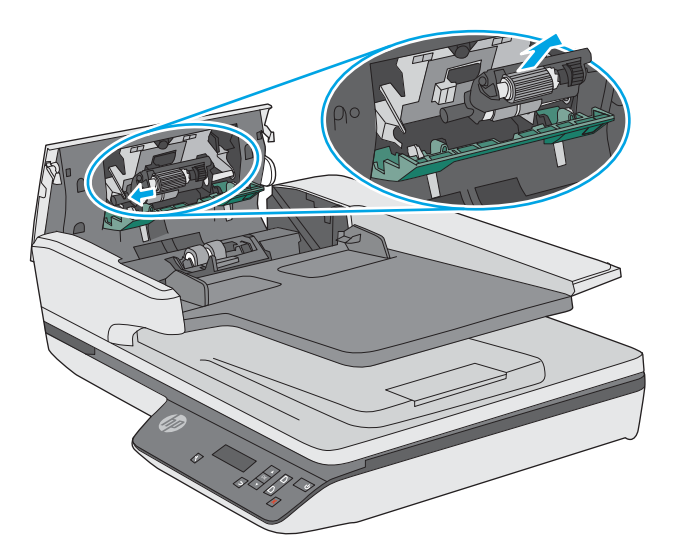

- **3.** Cserélje ki a papírbehúzó-görgő modult a cserekészlethez mellékelt útmutatóban megadottak szerint.
- **4.** Zárja le a lapadagoló fedelét. Csatlakoztassa ismét az USB-kábelt és a tápkábelt a lapolvasóhoz.
- **5.** Nyomja meg a Tápkapcsológombot a lapolvasó bekapcsolásához.
- **6. Windows**: Frissítse a lapolvasó karbantartási naplóját.
	- Nyissa meg a HP Scanner Tool Utility segédprogramot.
	- A **Csere rögzítése** területen kattintson a **Rögzítés és csere** elemre a csereművelet naplózásához és a görgőcsere előzményeinek frissítéséhez.

A lapolvasó használatra kész.

# <span id="page-45-0"></span>**A karbantartáshoz és a lapolvasó működtetéséhez szükséges kellékek rendelése**

Ha cserealkatrészeket kíván rendelni a lapolvasóhoz, látogasson el a HP lapolvasók alkatrészeit bemutató webhelyre: [www.hp.com/buy/parts.](http://www.hp.com/buy/parts)

# <span id="page-46-0"></span>**4 Hibaelhárítás**

Ez a témakör a lapolvasó leggyakrabban felmerülő problémáira nyújt megoldást.

További hibaelhárítási tudnivalókért olvassa el a használt HP lapolvasószoftver súgóját.

# <span id="page-47-0"></span>**Alapvető hibakeresési tanácsok**

Egyszerű tényezők, például szennyeződések a beolvasó sávokon vagy meglazult kábelek is okozhatnak elmosódott képeket, rendellenes működést vagy működésképtelenséget. Ha problémát észlel a dokumentumok beolvasásakor, mindig ellenőrizze a következőket.

- Ha olyan dokumentumot olvas be, amelyet optikai karakterfelismerő (OCR) szoftverrel kíván elemezni, győződjön meg arról, hogy az eredeti dokumentum megfelelően tiszta az elemzés elvégzéséhez.
- Ellenőrizze, hogy az USB-kábel és a tápkábel megfelelően csatlakozik-e a megfelelő aljzathoz a lapolvasó hátulján, és a tápkábel egy működő fali aljzathoz vagy túlfeszültség-védelmi eszközhöz csatlakozik-e.
- Ellenőrizze, hogy a lapolvasó nem kapcsolt-e ki automatikusan. Ha kikapcsolt, nyomja meg a Tápkapcsológombot a lapolvasó bekapcsolásához.
- **TIPP:** Az automatikus kikapcsolás beállításait a HP Scanner Tools Utility (Windows) vagy a HP Utility (OS X) használatával módosíthatja.
- Győződjön meg arról, hogy a lapolvasó áram alatt van.
	- Ellenőrizze, hogy a tápegység dobozán levő zöld jelzőfény világít-e.
	- Ha a zöld jelzőfény nem világít, ellenőrizze, hogy az áramellátáshoz használt fali aljzat vagy túlfeszültségvédő feszültség alatt van-e.
	- Amennyiben az aljzat feszültség alatt van, és a zöld jelzőfény továbbra sem világít, elképzelhető, hogy a tápegység tönkrement. Kérjen segítséget a [www.hp.com/support](http://www.hp.com/support) weboldalon.
- Ha a **Lapolvasó nem található** hibaüzenet jelenik meg, amikor a lapolvasót használni próbálja, akkor kapcsolja ki a lapolvasót 30 másodpercre, majd kapcsolja be újra. Ha az üzenet továbbra is megjelenik, előfordulhat, hogy alaphelyzetbe kell állítani a lapolvasót.
- Ha a lapolvasót a számítógéphez USB-elosztón vagy a számítógép elején lévő USB-porton keresztül csatlakoztatta, válassza le a lapolvasót a számítógépről, és csatlakoztassa a számítógép hátulján lévő USB-porthoz.
- Windows: Ügyeljen arra, hogy a Beolvasás gomb engedélyezve legyen (további tudnivalókért lásd a "Kisegítő lehetőségek" című részt).
- Kapcsolja ki a lapolvasót 30 másodpercre, majd kapcsolja be újra.
- Ellenőrizze, hogy a lapadagoló fedele le van-e zárva.
- Indítsa újra a számítógépet.

Ha a problémák nem szűnnek meg, lehetséges, hogy a HP lapolvasószoftver, a firmware vagy az eszközhöz rendelt illesztőprogramok elavultak vagy meghibásodtak. A szoftver, a firmware és az illesztőprogramok frissítéseinek megkereséséhez látogasson el a [www.hp.com/support](http://www.hp.com/support) webhelyre.

# <span id="page-48-0"></span>**A lapolvasó tesztelése**

A következő lépések végrehajtásával tesztelheti a lapolvasót:

- **1.** Ellenőrizze, hogy a lapolvasó tápegysége megfelelően van-e csatlakoztatva a fali aljzatba vagy a túlfeszültségvédő készülékbe. A tápegység megfelelő működésének ellenőrzéséhez nézze meg, hogy a tápegység dobozán levő zöld jelzőfény világít-e.
- **2.** Ha a tápegység túlfeszültségvédőhöz csatlakozik, ellenőrizze, hogy a túlfeszültségvédő csatlakoztatva van-e egy fali aljzathoz, és be van-e kapcsolva.
- **3.** Nyomja meg a Tápkapcsológombot a lapolvasó kikapcsolásához, húzza ki a tápkábelt a lapolvasóból, majd kapcsolja ki a számítógépet, amelyhez a lapolvasó csatlakozik. 30 másodperc elteltével csatlakoztassa ismét a tápkábelt a lapolvasóhoz, nyomja meg a Tápkapcsológombot a lapolvasó bekapcsolásához, majd kapcsolja be a számítógépet.
- **4.** Próbálja meg újra elvégezni a beolvasást.

# <span id="page-49-0"></span>**A lapolvasó alaphelyzetbe állítása**

A következő esetekben lehet szükség a lapolvasó alaphelyzetbe állítására:

- Ha **A lapolvasó inicializálása nem sikerült** jellegű hibaüzenet jelenik meg, amikor a lapolvasót próbálja használni.
- Ha **A lapolvasó nem található** hibaüzenet jelenik meg a lapolvasó használatakor, és 30 másodpercre kikapcsolja a lapolvasót, majd visszakapcsolja, de ez nem oldja meg a problémát.

A lapolvasó alaphelyzetbe állításához tegye a következőket:

- **1.** Ha meg van nyitva a HP Scan szoftver és a HP Scanner Tools Utility eszköz, zárja be őket.
- **2.** A lapolvasó kikapcsolásához nyomja meg a Tápkapcsológombot, majd húzza ki a tápkábelt a lapolvasóból.
- **3.** Várjon 30 másodpercet.
- **4.** Csatlakoztassa újra a tápkábelt, majd nyomja meg a Tápkapcsológombot a lapolvasó bekapcsolásához.

# <span id="page-50-0"></span>**A lapolvasó üzembe helyezésével kapcsolatos hibák elhárítása**

- A kábelek ellenőrzése
- A HP ScanJet illesztőprogramok és eszközök eltávolítása és újratelepítése (Windows)

## **A kábelek ellenőrzése**

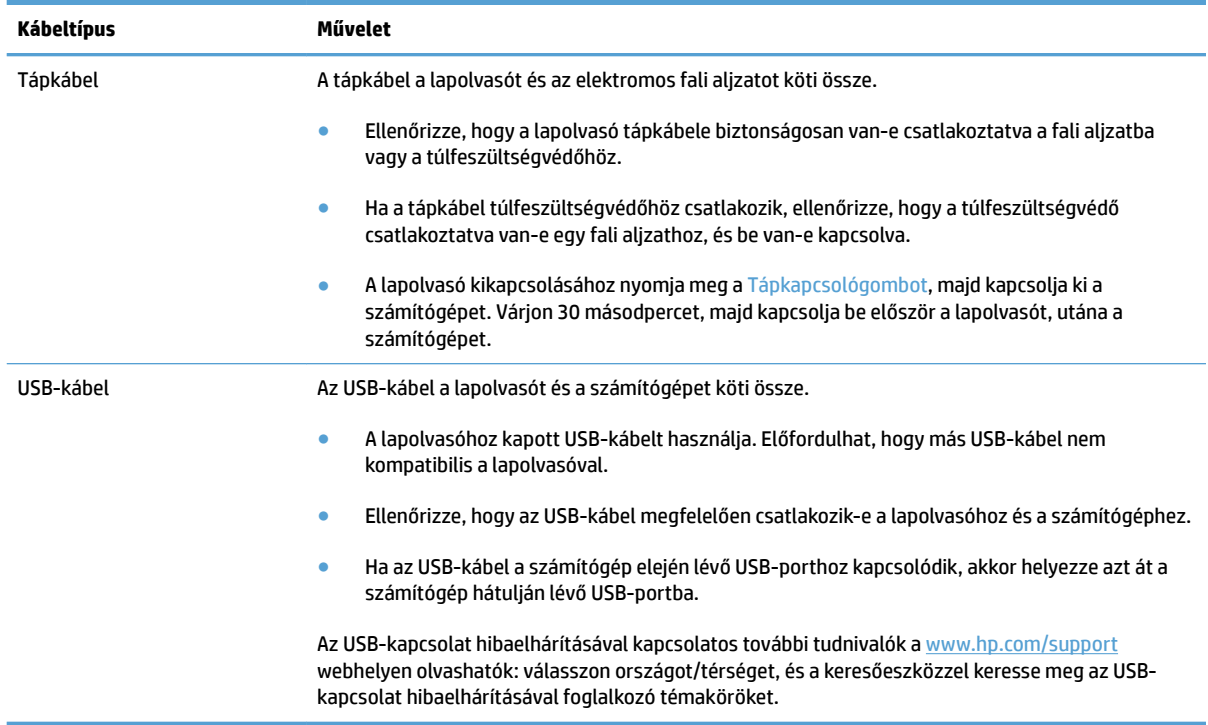

### **A HP ScanJet illesztőprogramok és eszközök eltávolítása és újratelepítése (Windows)**

Ha a lapolvasó kábelcsatlakozásainak ellenőrzése nem oldotta meg a problémát, akkor lehetséges, hogy a problémát a nem megfelelően elvégzett telepítés okozta. Próbálja meg eltávolítani, majd újratelepíteni a HP ScanJet illesztőprogramokat és eszközöket.

- **1.** A lapolvasó kikapcsolásához nyomja meg a Tápkapcsológombot, majd húzza ki az USB-kábelt és a tápkábelt a lapolvasóból.
- **2.** A számítógépen nyissa meg a vezérlőpultot, és a **Hozzáadás/Eltávolítás** eszköz (Windows 7, Windows 8, Windows 8.1 rendszeren, Windows 10 esetén pedig a **Programok és szolgáltatások** eszköz) segítségével távolítsa el az alábbi alkalmazásokat:
	- HP ScanJet Pro 3500 f1 síkágyas lapolvasó
	- HP Scan
- **3.** Indítsa újra a számítógépet.
- **4.** Telepítse újra a HP ScanJet illesztőprogramjait és eszközeit.
- Kapcsolja ki a lapolvasót 30 másodpercre, majd kapcsolja be újra. A szükséges szoftver és az illesztőprogramok automatikusan települnek.
- Ha az illesztőprogramok és eszközök nem települnek automatikusan, akkor telepítse azokat a HP beolvasószoftver CD lemezéről.
- **5.** Csatlakoztassa ismét a lapolvasóhoz az USB-kábelt és a tápkábelt, majd nyomja meg a Tápkapcsológombot a lapolvasó bekapcsolásához.

# <span id="page-52-0"></span>**Tápellátási problémák**

## **Ellenőrizze, hogy áram alatt van-e a lapolvasó**

A tápkábel a lapolvasót és az elektromos fali aljzatot köti össze.

- Ellenőrizze, hogy a lapolvasó tápkábele megfelelően van-e csatlakoztatva a fali aljzatba.
- Ha a tápkábel túlfeszültségvédőhöz csatlakozik, ellenőrizze, hogy a túlfeszültségvédő csatlakoztatva van-e egy fali aljzathoz, és be van-e kapcsolva.
- Győződjön meg arról, hogy a lapolvasó áram alatt van.
	- Ellenőrizze, hogy a tápegység dobozán levő zöld jelzőfény világít-e.
	- Ha a zöld jelzőfény nem világít, ellenőrizze, hogy az áramellátáshoz használt fali aljzat vagy túlfeszültségvédő feszültség alatt van-e.
	- Amennyiben az aljzat feszültség alatt van, és a zöld jelzőfény továbbra sem világít, elképzelhető, hogy a tápegység tönkrement. Kérjen segítséget a [www.hp.com/support](http://www.hp.com/support) weboldalon.

Ha a probléma nem múlik el a fenti ellenőrzések elvégzésével, próbálkozhat a következőkkel is:

- **1.** A lapolvasó kikapcsolásához nyomja meg a Tápkapcsológombot, majd húzza ki a tápkábelt a lapolvasóból.
- **2.** Várjon 30 másodpercet.
- **3.** Csatlakoztassa újra a tápkábelt, majd nyomja meg a Tápkapcsológombot a lapolvasó bekapcsolásához.

### **A lapolvasót nem lehet bekapcsolni**

Ha a lapolvasó nem kapcsol be, amikor megnyomja a Tápkapcsológombot, ellenőrizze az alábbiakat:

- Előfordulhat, hogy a lapolvasó nincs a fali aljzathoz csatlakoztatva. Ellenőrizze, hogy a tápegység megfelelően csatlakozik-e az áramforráshoz és a lapolvasóhoz.
- **Lehet, hogy a tápegység hibás.** 
	- Ellenőrizze, hogy a tápegység dobozán levő zöld jelzőfény világít-e.
	- Ha a zöld jelzőfény nem világít, ellenőrizze, hogy az áramellátáshoz használt fali aljzat vagy túlfeszültségvédő feszültség alatt van-e.
	- Amennyiben az aljzat feszültség alatt van, és a zöld jelzőfény továbbra sem világít, elképzelhető, hogy a tápegység tönkrement. Kérjen segítséget a [www.hp.com/support](http://www.hp.com/support) weboldalon.

### **A lapolvasó mindig kikapcsol**

Az alacsonyabb energiafelhasználás érdekében a lapolvasó alapértelmezés szerint 15 perc tétlenség után alvó üzemmódra vált, 2 óra tétlenség után pedig kikapcsol.

**Windows**: Az alapértelmezett beállítások módosításához végezze el a következő lépéseket:

- **1.** Indítsa el a HP Scanner Tools segédprogramot.
- **2.** Kattintson a **Beállítások** lapra, majd válassza ki az alvó állapot és az automatikus kikapcsolás megfelelő beállításait.
- Annak megadásához, hogy mennyi tétlen állapotban töltött idő után váltson a lapolvasó alvó üzemmódra, válassza a **15 perc**vagy az **59 perc** lehetőséget az **Alvó állapot: Put the scanner to sleep after: (Alvó állapot: A lapolvasó alvó állapotba helyezése ennyi idő után:)** (Automatikus kikapcsolás: A lapolvasó kikapcsolása a következő idő elteltével:) legördülő listából.
- Annak megadásához, hogy mennyi tétlen állapotban töltött idő után kapcsoljon ki automatikusan a lapolvasó, válassza ki a megfelelő értéket (**1 óra**, **2 óra**, **4 óra** vagy **8 óra**) az Automatikus kikapcsolás: **a lapolvasó kikapcsolása ennyi idő után:** (Automatikus kikapcsolás: A lapolvasó kikapcsolása a következő idő elteltével:) legördülő listából.

**OS X**: A HP Utility segédprogram használatával módosíthatja ezeket az alapértékeket.

# <span id="page-54-0"></span>**Papírelakadások**

- A lapolvasó papírútjában történt elakadások megszüntetése
- [A lapolvasóba helyezett hordozó sokszor elakad](#page-55-0)

## **A lapolvasó papírútjában történt elakadások megszüntetése**

Papírelakadás megszüntetéséhez végezze el az alábbi lépéseket:

- **1.** Távolítson el minden papírt a lapadagolóból.
- **2.** Nyissa fel a lapadagoló fedelét.

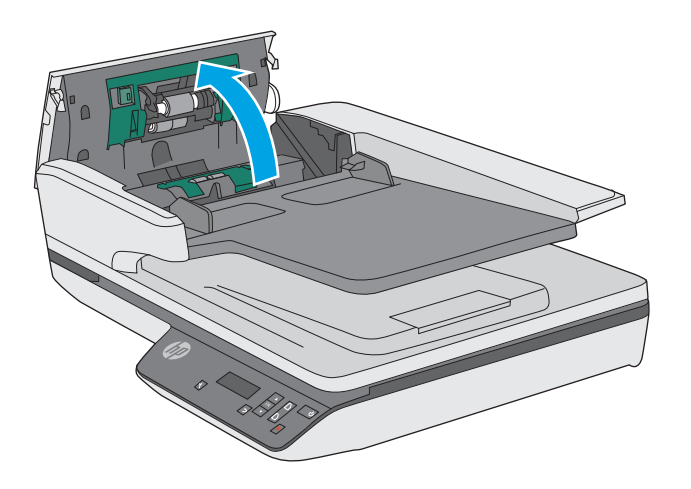

- **3.** Távolítsa el a lapokat és az egyéb akadályokat a papír útjából.
- **4.** Távolítson el minden látható szemetet (például papírt, fémkapcsot vagy gemkapcsot) a papírútról.
- **5.** Vizsgálja meg a lapadagoló fedelén található görgőket, és távolítsa el az esetleges szennyeződéseket.
- **6.** Vegye ki az összes eredeti példányt a kimeneti tálcáról. Emelje fel a kimeneti tálcát, és ellenőrizze, hogy nem maradt-e papír a papírútban. Ha még van papír a papírútban, óvatosan húzza azt ki.

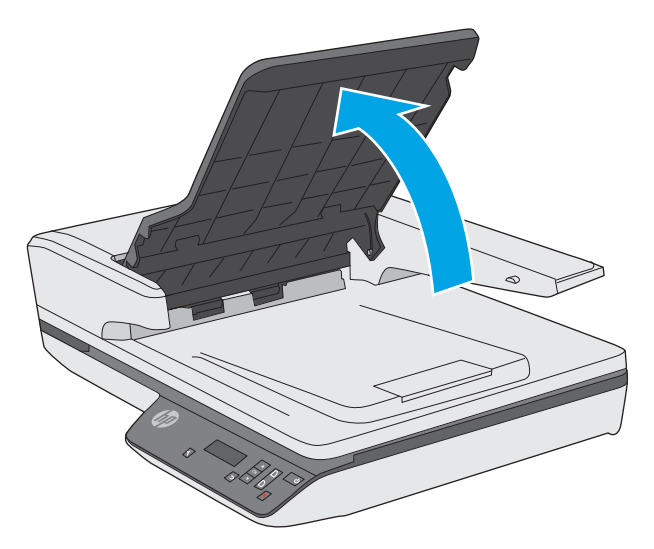

- <span id="page-55-0"></span>**7.** Zárja be a lapadagoló fedelét.
- **8.** Tegye vissza az eredeti lapokat a dokumentumadagolóba, és indítsa újra a beolvasást.

### **A lapolvasóba helyezett hordozó sokszor elakad**

- Előfordulhat, hogy az adott hordozó nem szerepel az ajánlott hordozók között.
- Előfordulhat, hogy az eredeti dokumentumon gemkapocs vagy öntapadós cédula található, amelyet el kell távolítani.
- Győződjön meg arról, hogy a papírvezetők hozzáérnek a lapok széleihez.

# <span id="page-56-0"></span>**Papíradagolási problémák**

### **A papír elakad, ferdén vagy rossz helyre kerül be a lapolvasóba, vagy több lap kerül egyszerre a lapolvasóba**

- Nedves vagy vizes lapok beolvasása papírelakadást okozhat. Ellenőrizze, hogy a betöltött lapok teljesen szárazak-e (a tinta száraz, és nem található nedves anyag, például ragasztó vagy hibajavító folyadék a felületen).
- Ellenőrizze, hogy az összes görgő a helyén van-e, valamint hogy a görgők ajtaja és a lapadagoló fedele zárva van-e.
- Ha úgy tűnik, hogy a lapolvasó ferdén húzza be a lapokat, ellenőrizze a szoftver segítségével, hogy a beolvasott képek nem ferdék-e.
- Előfordulhat, hogy a lapok nem megfelelően lettek behelyezve. Állítsa egyenesen a lapokat, majd állítsa be úgy a papírvezetőket, hogy a lapok középre kerüljenek.
- A megfelelő működéshez állítsa be úgy a papírvezetőket, hogy hozzáérjenek a papírköteg széleihez. Ellenőrizze, hogy a papírköteg egyenesen áll-e, és hogy a papírvezetők illeszkednek-e hozzá.
- Lehet, hogy a dokumentumadagoló vagy a gyűjtőtálca a megengedettnél több lapot tartalmaz. Tegyen kevesebb lapot a dokumentumadagolóba, és vegye el a lapokat a gyűjtőtálcáról.
- A hibás behúzás kiküszöbölése érdekében tisztítsa meg a lapolvasó papírútját. Ha a behúzás továbbra sem tökéletes, tisztítsa meg a görgőket. Ha ez sem oldja meg a problémát, cseréljen görgőket.

### **Az automatikus dokumentumadagoló nem adagolja a papírt**

Töltse be újból a lapokat a lapadagolóba, ügyelve arra, hogy azok hozzáérjenek a görgőkhöz.

Előfordulhat, hogy a lapadagoló fedele nincs megfelelően lezárva. Nyissa ki, majd zárja le a fedelet, és nyomja meg erősen mindkét oldalát, hogy a fedél biztosan lezáruljon.

Lehet, hogy probléma lépett fel a lapolvasó hardverével. A következő lépések végrehajtásával ellenőrizheti a lapolvasót:

- **1.** Ellenőrizze, hogy a lapolvasó tápegysége megfelelően van-e csatlakoztatva a fali aljzatba vagy a túlfeszültségvédő készülékbe. A tápegység megfelelő működésének ellenőrzéséhez nézze meg, hogy a tápegység dobozán levő zöld jelzőfény világít-e.
- **2.** Ha a tápegység túlfeszültségvédőhöz csatlakozik, ellenőrizze, hogy a túlfeszültségvédő csatlakoztatva van-e egy fali aljzathoz, és be van-e kapcsolva.
- **3.** Nyomja meg a Tápkapcsológombot a lapolvasó kikapcsolásához, húzza ki a tápkábelt a lapolvasóból, majd kapcsolja ki a számítógépet, amelyhez a lapolvasó csatlakozik. 30 másodperc elteltével csatlakoztassa ismét a tápkábelt a lapolvasóhoz, nyomja meg a Tápkapcsológombot a lapolvasó bekapcsolásához, majd kapcsolja be a számítógépet.
- **4.** Próbálja meg újra elvégezni a beolvasást.

### **A dokumentumok széle behajlik a lapolvasó kimeneti tálcájában**

Száraz környezetben a vékony eredetik, például a szénmentes másolópapírra nyomtatott dokumentumok felgyűrődhetnek a kimeneti tálcában. A behajlás minimálisra csökkentése céljából simítsa ki a felhajlott széleket, mielőtt a lapadagolóba helyezné a papírt.

# <span id="page-57-0"></span>**Képminőséggel kapcsolatos problémák**

### **A beolvasott képek nem egyenesek**

- Ellenőrizze, hogy a dokumentumadagoló papírvezetői a lapolvasó közepére szimmetrikusak-e, és szélességük megfelel-e a beolvasandó eredetinek. Győződjön meg arról, hogy a papírvezetők hozzáérnek a lapok széleihez.
- Windows: Az **Automatikus egyenesítés** szolgáltatással kiegyenesítheti a forrásdokumentum oldalméreteihez képest eltorzult tartalmat. Az **Automatikus méretészlelés** szolgáltatással torzításmentesítheti a képeket, amelyek eltorzultak a beolvasási folyamat során.

### **A beolvasott kép csíkos vagy karcos**

A lapolvasó tisztítására vonatkozó információkat a Felhasználói kézikönyv **Ápolás és karbantartás** című részében találja.

- Ellenőrizze, hogy a beolvasandó dokumentum tiszta és nem gyűrött-e.
- Tisztítsa meg a lapolvasó üveglapját.

### **A beolvasott kép homályos**

- Ellenőrizze, nincs-e valami akadály a papír útjában, illetve hogy a papírvezetők megfelelően állnak-e. Próbáljon újabb beolvasást végezni.
- Ellenőrizze, hogy a dokumentum nem homályos-e.

### **A beolvasott kép teljesen fekete vagy teljesen fehér**

- Előfordulhat, hogy a dokumentum nem megfelelően helyezkedik el a dokumentumadagolóban. Győződjön meg arról, hogy a beolvasni kívánt dokumentum a beolvasandó oldalával felfelé helyezkedik el.
- Windows: Ha egy fekete-fehér képet olvas be, a fekete-fehér küszöbérték ne a skála végpontjain legyen. Ha a küszöbértéket a skála egyik végpontjára állítja, a kép vagy teljesen fehér vagy teljesen fekete lesz.
- OS X: Ha szöveges képet olvas be a Képletöltő alkalmazás segítségével, a **Képjavítás** beállításához a **Manuális**, értéket adja meg, és használja a **Küszöbérték** csúszkát a küszöbérték beállításához.

### **A beolvasott kép alja nem látszik**

Alapértelmezés szerint a lapolvasószoftver legfeljebb 356 mm hosszúságú hordozót képes beolvasni.

Győződjön meg arról, hogy a lapolvasószoftverben (vagy a kiválasztott beolvasási parancsikonhoz) kiválasztott lapméret megfelel a beolvasandó dokumentum méreteinek.

# <span id="page-58-0"></span>**A lapolvasó működésével kapcsolatos problémák**

- Csatlakozási problémák
- [A gombok nem működnek megfelelően](#page-59-0)
- [Az LCD képernyő működése nem megfelelő, vagy a lapolvasó gombjai nem a vártnak megfelelően](#page-59-0)  [működnek](#page-59-0)
- [Beolvasási teljesítménnyel kapcsolatos problémák](#page-59-0)

### **Csatlakozási problémák**

#### **Ellenőrizze az USB-kapcsolatot**

Ellenőrizze, hogy van-e fizikai kapcsolat a lapolvasóval.

- A lapolvasóhoz kapott USB-kábelt használja. Előfordulhat, hogy más USB-kábel nem kompatibilis a lapolvasóval.
- Ellenőrizze, hogy az USB-kábel megfelelően csatlakozik-e a lapolvasóhoz és a számítógéphez. Ha a kábelt helyesen csatlakoztatta a lapolvasóhoz, az USB-kábel háromágú szigony szimbóluma lefelé néz.

Ha a probléma nem múlik el a fenti ellenőrzések elvégzésével, próbálkozhat a következőkkel is:

- **1.** Attól függően, hogy a lapolvasó hogyan csatlakozik a számítógéphez, végezze el az alábbi műveletek egyikét:
	- Ha az USB-kábel USB-elosztóhoz vagy egy laptop dokkolóállomáshoz csatlakozik, húzza ki az USB-kábelt az USB-elosztóból vagy a dokkolóállomásból, és csatlakoztassa közvetlenül a számítógép hátulján lévő USB-porthoz.
	- Ha az USB-kábel közvetlenül a számítógéphez csatlakozik, csatlakoztassa egy másik USB-porthoz a számítógép hátulján.
	- Húzza ki a számítógéphez csatlakozó összes egyéb USB-eszközt, kivéve a billentyűzetet és az egeret.
- **2.** A lapolvasó kikapcsolásához nyomja meg a Tápkapcsológombot, várjon 30 másodpercet, majd kapcsolja be újra a lapolvasót.
- **3.** Indítsa újra a számítógépet.
- **4.** A számítógép újraindítása után próbálja meg használni a lapolvasót.
	- Ha a lapolvasó működik, ismét csatlakoztassa egyenként az USB-eszközöket úgy, hogy minden eszköz csatlakoztatása után próbálja ki a lapolvasót. Azt az USB-eszközt, amellyel a lapolvasó nem működik, távolítsa el.
	- Windows: Ha a lapolvasó nem működik, távolítsa el, majd telepítse újra a HP ScanJet illesztőprogramjait és eszközeit:
		- HP ScanJet Pro 3500
		- HP Scan

# <span id="page-59-0"></span>**A gombok nem működnek megfelelően**

### **A lapolvasó gombjai nem működnek megfelelően**

Mindegyik lépés után nyomja meg a Beolvasás gombot, és ezzel ellenőrizze, hogy működik-e. Ha a probléma továbbra is fennáll, hajtsa végre a következő lépést.

- **1.** Lehetséges, hogy érintkezési hiba áll fenn. Ellenőrizze, hogy az USB-kábel és a tápegység is megfelelően csatlakozik-e.
- **2.** Kapcsolja ki a lapolvasót 30 másodpercre, majd kapcsolja be újra.
- **3.** Indítsa újra a számítógépet.
- **4.** Ha a probléma továbbra is fennáll, elképzelhető, hogy a kezelőpanellel kapcsolatos a probléma. Vegye fel a kapcsolatot a HP ügyfélszolgálatával a [www.hp.com/support](http://www.hp.com/support) webhelyen.

### **Az LCD képernyő működése nem megfelelő, vagy a lapolvasó gombjai nem a vártnak megfelelően működnek**

A következő tünetek azt jelzik, hogy a lapolvasó elülső paneljével kapcsolatos problémák léptek fel.

- Az LCD-képernyővel kapcsolatos problémák: A képernyő üres, vagy a megjelenítendő tartalom egy része hiányzik.
- Gombokkal kapcsolatos problémák: A gombok nem működnek, vagy a gombok megnyomásakor nem a megfelelő műveletet végzi a lapolvasó (például egyoldalas beolvasást végez a készülék, amikor a Kétoldalas beolvasás gombot ((a) nyomja meg).
- A LED-ekkel kapcsolatos problémák: A LED-ek nem vagy nem megfelelően működnek.

Ha e hibák valamelyikét tapasztalja a lapolvasón, lépjen kapcsolatba a HP támogatással a [www.hp.com/](http://www.hp.com/support) [support](http://www.hp.com/support) webhelyen.

### **Beolvasási teljesítménnyel kapcsolatos problémák**

#### **A lapolvasón nem működik az azonnali beolvasás**

Győződjön meg arról, hogy a lapadagoló fedele le van zárva, és hogy a lapolvasó be van kapcsolva.

#### **A lapolvasó a kétoldalas dokumentumnak csak az egyik oldalát olvassa be**

Győződjön meg arról, hogy a kiválasztott beolvasási parancsikon kétoldalas beolvasást határoz meg.

#### **A beolvasott oldalak hiányoznak a lapolvasás célhelyén**

A beolvasás során az összeragadt oldalak egy elemként lesznek beolvasva. Ellenőrizze, hogy a beolvasott lapok nem ragadtak-e össze.

### <span id="page-60-0"></span>**A beolvasott lapok nem a megfelelő sorrendben kerülnek a beolvasási célba**

- Ellenőrizze, hogy az eredeti dokumentum oldalsorrendje megfelelő-e, mielőtt azt nyomtatott felével felfelé a lapadagolóba helyezné.
- Ellenőrizze, hogy nincsenek tűzőgép- és gemkapcsok vagy egyéb anyagok, például ragasztós jegyzetek a dokumentumhoz rögzítve, ami a dokumentumok helytelen beolvasását okozhatná.
- Ellenőrizze, hogy a lapok nem ragadtak-e össze.

#### **A beolvasott fájlok túl nagyok**

- A legtöbb lapolvasószoftver lehetővé teszi kisebb fájlméret kiválasztását a kimeneti fájltípus kiválasztásakor. További tudnivalókat az alkalmazott lapolvasószoftver súgójában talál.
- Ellenőrizze a beolvasási felbontást (további tudnivalókat az alkalmazott lapolvasószoftver súgójában talál):
	- dokumentumok és képek tárolásához elegendő 200 dpi felbontás.
	- A legtöbb betűtípus esetén 300 dpi felbontás elegendő ahhoz, hogy a beolvasott képet optikai karakterfelismeréssel szerkeszthető szöveggé alakítsa.
	- Ázsiai és kis betűtípusokhoz 400 dpi felbontás javasolt.

A szükségesnél nagyobb felbontás nagyobb fájlt eredményez, de a használhatóságot nem javítja.

- A színes beolvasások nagyobb fájlt hoznak létre, mint a fekete-fehérek.
- Ha sok oldalt olvas be egyszerre, érdemes lehet egyszerre csak pár oldalt beolvasni, hogy több kisebb fájl jöjjön létre.

# <span id="page-61-0"></span>**További hibaelhárítás**

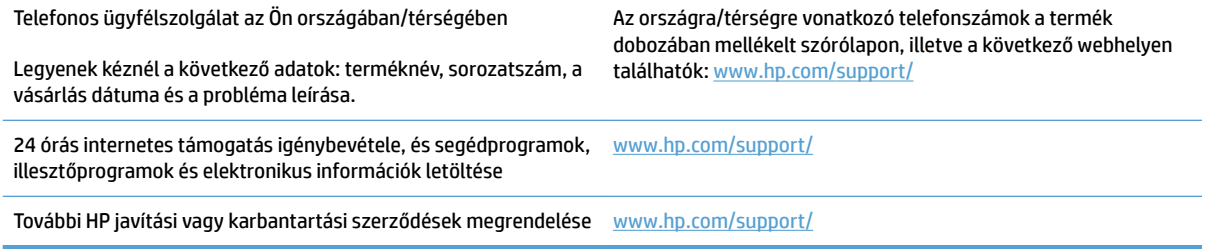

# <span id="page-62-0"></span>**Tárgymutató**

### **A**

adagolási hibák hibaelhárítás [49](#page-56-0) a görgő és az elválasztó cseréje [36](#page-43-0) alkatrészek rendelés [34](#page-41-0), [36](#page-43-0) Alvó mód [11](#page-18-0) automatikus lapméretészlelés [23](#page-30-0) Automatikus színészlelés [23](#page-30-0)

#### **B**

be/ki gomb, helye [2](#page-9-0) bekapcsolás, lapolvasó hibaelhárítás [45](#page-52-0) bekapcsológomb, helye [2](#page-9-0) bemeneti és kimeneti tálca helye [2](#page-9-0) beolvasás a fájlméret túl nagy [53](#page-60-0) eredeti [18](#page-25-0) HP Scan Extended szoftverből [20](#page-27-0) lapadagolási problémák [47](#page-54-0) sérülékeny dokumentumok [26](#page-33-0) beolvasás felhőbe [21](#page-28-0) beolvasási műveletrutinok [20](#page-27-0)

#### **CS**

csíkok hibaelhárítás [50](#page-57-0)

### **D**

dokumentumadagoló kapacitás [8](#page-15-0)

#### **E**

elakadás hibaelhárítás [48](#page-55-0) elmosódott képek [50](#page-57-0)

eltávolítás és újratelepítés, szoftver [43](#page-50-0) energiagazdálkodás [45](#page-52-0) energiagazdálkodási beállítások kezelése [45](#page-52-0)

#### **F**

fehér beolvasás hibaelhárítás [50](#page-57-0) fekete beolvasás hibaelhárítás [50](#page-57-0) felhő, beolvasás [21](#page-28-0) ferde képek [50](#page-57-0)

### **G**

gombok lapolvasó kezelőpanelje [3](#page-10-0) görgő csere [34,](#page-41-0) [36](#page-43-0) görgő cseréje [34](#page-41-0)

### **H**

hiányzó oldalak, hibaelhárítás [52](#page-59-0) hibaelhárítás adagolási hibák [49](#page-56-0) általános tippek [40](#page-47-0) bekapcsolás [45](#page-52-0) csíkok [50](#page-57-0) elakadás [48](#page-55-0) eltávolítás és újratelepítés, szoftver [43](#page-50-0) fehér beolvasás [50](#page-57-0) fekete hibaelhárítás [50](#page-57-0) ferde képek [50](#page-57-0) gombok [52](#page-59-0) hiányzó oldalak [52](#page-59-0) homályos képek [50](#page-57-0) kábelek [43](#page-50-0) kétoldalas beolvasás [52](#page-59-0)

kijelző [52](#page-59-0) lapadagolási problémák [47](#page-54-0) lapolvasó alaphelyzetbe állítása [42](#page-49-0) LCD [52](#page-59-0) levágott képek [50](#page-57-0) nagy beolvasott fájlok [53](#page-60-0) nem adagolja a papírt [49](#page-56-0) oldalsorrend [53](#page-60-0) sebesség [26](#page-33-0), [52](#page-59-0) sérülékeny dokumentumok [26](#page-33-0) sérülékeny dokumentumok beolvasása [26](#page-33-0) tápellátás ellenőrzése [45](#page-52-0) telepítés [43](#page-50-0) homályos képek [50](#page-57-0) hosszú oldalak támogatása [22](#page-29-0) HP papírúttisztító kendő [32](#page-39-0) HP Scan Extended beolvasás [20](#page-27-0) HP Scan Extended szoftver ismertetése [9](#page-16-0) HP Scanner Tools Utility használat [9](#page-16-0) Karbantartás lap [28](#page-35-0) HP TWAIN [9](#page-16-0) HP ügyfélszolgálat [54](#page-61-0)

### **I**

illesztőprogramok papírtípusok [15](#page-22-0)

### **K**

kábelek hibaelhárítás [43](#page-50-0) kapacitás, dokumentumadagoló [8](#page-15-0) karbantartás A HP Scanner Tools Utility Karbantartás lapja [28](#page-35-0) papírút tisztítása [32](#page-39-0) kétoldalas beolvasás hibaelhárítás [52](#page-59-0) kezelőpanel helye [2](#page-9-0) kiegészítők rendelés [38](#page-45-0) kijelzőproblémák [52](#page-59-0) kimeneti tálca helye [2](#page-9-0)

#### **L**

lapadagolási problémák [47](#page-54-0) lapadagoló dokumentumok betöltése [18](#page-25-0) tippek a behelyezéshez [14](#page-21-0) lapméretészlelés [23](#page-30-0) lapolvasó alaphelyzetbe állítás [42](#page-49-0) kezelőpanel [3](#page-10-0) lapolvasó alaphelyzetbe állítása [42](#page-49-0) lapolvasóprogram Windows [9](#page-16-0) lapolvasószoftver Mac [10](#page-17-0) LCD-problémák [52](#page-59-0) levágott képek hibaelhárítás [50](#page-57-0)

#### **M**

média adagolási hibák [49](#page-56-0) elakadás [48](#page-55-0) hibaelhárítás [49](#page-56-0) nem adagol [49](#page-56-0) műszaki támogatás online [54](#page-61-0)

#### **N**

nagyon hosszú oldalak támogatása [22](#page-29-0)

#### **O**

oldalak, rossz sorrend [53](#page-60-0) online támogatás [54](#page-61-0) OS X szoftver [10](#page-17-0)

### **P**

papír adagolási hibák [49](#page-56-0) elakadások [48](#page-55-0) hibaelhárítás [49](#page-56-0) nem adagol [49](#page-56-0) támogatott típusok [15](#page-22-0) papírút lapadagolási problémák [47](#page-54-0) tisztítás [32](#page-39-0) papírvezetők, helye [2](#page-9-0)

#### **R**

rendelés görgőcsere-készlet [34](#page-41-0), [36](#page-43-0) kiegészítők [38](#page-45-0)

### **S**

sebesség hibaelhárítás [52](#page-59-0) sebesség, hibaelhárítás [26](#page-33-0) sérülékeny dokumentumok, beolvasás [26](#page-33-0)

#### **SZ**

szoftver eltávolítás és újratelepítés [43](#page-50-0) Mac [10](#page-17-0) telepítés hibaelhárítása [43](#page-50-0) Windows [9](#page-16-0) szoftver telepítése hibaelhárítás [43](#page-50-0) szolgáltatások automatikus színészlelés [23](#page-30-0) beolvasási műveletrutinok [20](#page-27-0) hosszú oldalak támogatása [22](#page-29-0) lapméretészlelés [23](#page-30-0) nagyon hosszú oldalak támogatása [22](#page-29-0) szövegkiemelő fekete-fehér üzemmód [23](#page-30-0) több lap behúzásának észlelése [22](#page-29-0) Szövegkiemelő fekete-fehér üzemmód [23](#page-30-0)

#### **T**

támogatás online [54](#page-61-0) tápellátás kábel hibaelhárítása [43](#page-50-0) termék Alvó mód [11](#page-18-0) automatikus kikapcsolás [11](#page-18-0) termékinformáció [1](#page-8-0) tisztítás papírút [32](#page-39-0) tisztítókendő [32](#page-39-0) több lap behúzása [49](#page-56-0) több lap behúzásának észlelése [22](#page-29-0) TWAIN [9](#page-16-0)

### **U**

USB-kábel hibaelhárítás [43](#page-50-0)

### **Ü**

ügyféltámogatás online [54](#page-61-0)

#### **W**

Webhelyek cserealkatrészek [34,](#page-41-0) [36](#page-43-0) ügyféltámogatás [54](#page-61-0) Weboldalak kiegészítők rendelése [38](#page-45-0) Windows szoftver [9](#page-16-0)

© 2015 HP Development Company, L.P.

www.hp.com

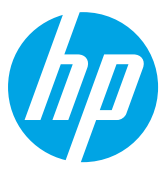